Московский государственный технический университет имени Н.Э. Баумана

Факультет «Радиоэлектроника и лазерная техника» Кафедра «Радиоэлектронные системы и устройства»

**Р.Ш. Загидуллин, Фадеева Н.Ю.**

# **Лабораторный практикум по курсу Электроника.**

Электронное учебное издание

**АВТОМАТИЗАЦИЯ ЭКСПЕРИМЕНТА**

*Методические указания к выполнению лабораторного практикума по дисциплинам «Электроника» и «Основы Теории Цепей»*

> Москва (С) 2015 МГТУ им. Н.Э. БАУМАНА

УДК 517.31

*Рецензент:* 

# **Загидуллин Р.Ш., Фадеева Н.Ю.**

Методические указания к выполнению лабораторного практикума по дисциплинам «Электроника» и «Основы Теории Цепей». АВТОМАТИЗАЦИЯ ЭКСПЕРИМЕНТА- М.: МГТУ имени Н.Э. Баумана, 2015. 45 с.

*Электронное учебное издание*

**Загидуллин Равиль Шамильевич Фадеева Наталья Юрьевна Лабораторный практикум по курсу Электроника.**

© 2015 МГТУ имени Н.Э. Баумана

# <span id="page-2-0"></span>**СОКРАЩЕНИЯ ТЕРМИНОВ, АББРЕВИАТУРЫ**

АЦП — аналого-цифровой преобразователь;

АЧХ — амплитудно-частотная характеристика;

ВАХ — вольтамперная характеристика;

ГТИ — генератор тактовых импульсов;

ЕСКД — единая система конструкторской документации;

ИВП — источник вторичного электропитания;

ОБ, ОК, ОЭ — общая база, общий коллектор, общий эмиттер;

CMOS — полупроводниковая МОП-структура ИМС;

MSxx — программная среда NI Multisim 10 или 12 версии;

MCxx — программная среда Multisim версии 7, 9 или 10;

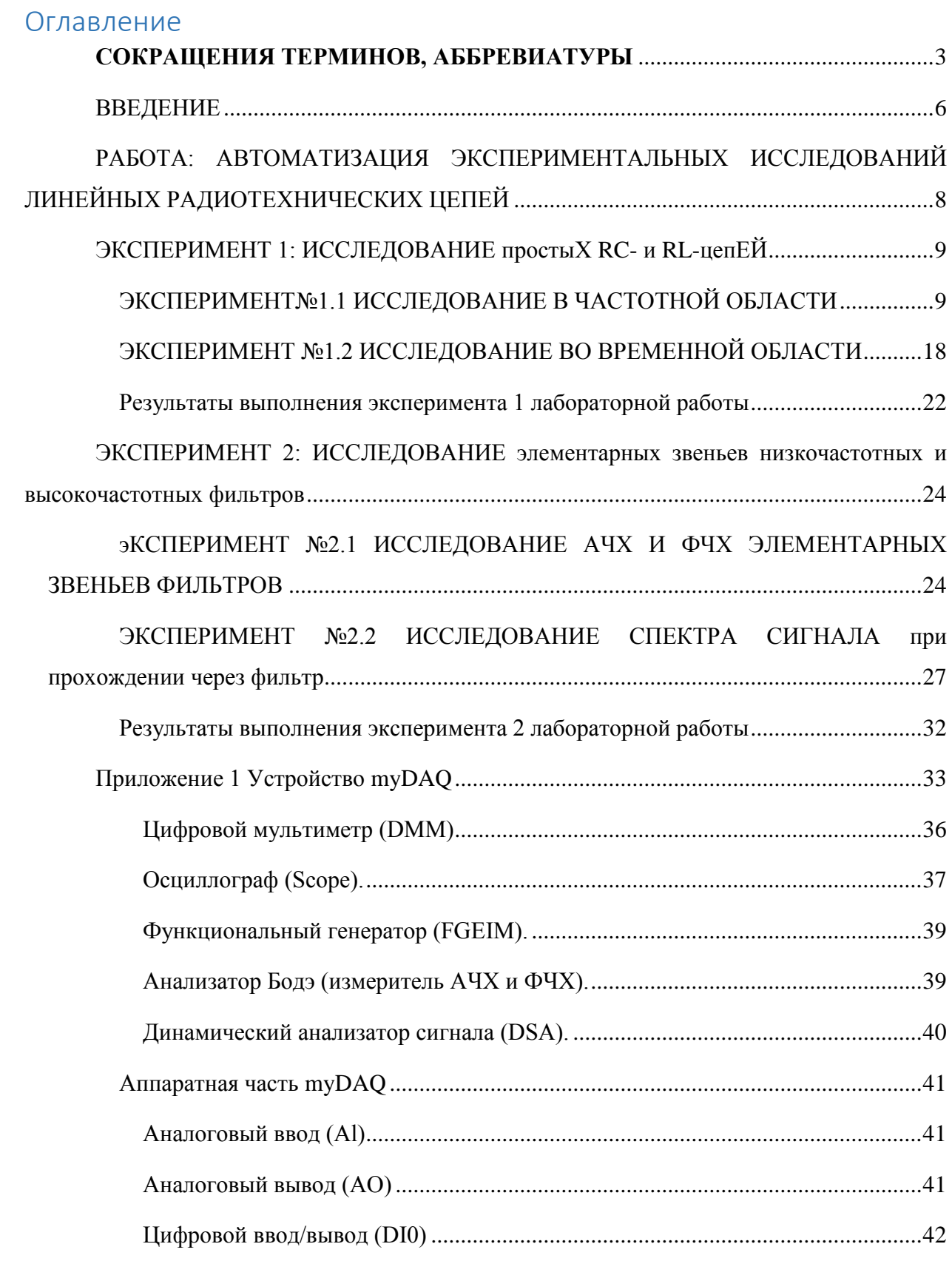

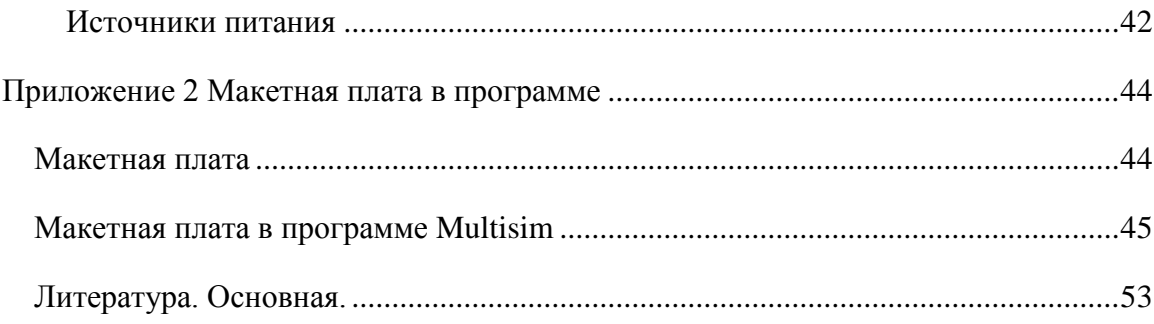

# <span id="page-5-0"></span>**ВВЕДЕНИЕ**

Методические указания содержит описания лабораторных практикумов по курсу Электроника и Основы Теории Цепей. Лабораторный практикум направлен на освоение современных компьютерных технологий студентами кафедры. Разработка современной радиоэлектронной аппаратуры, внедрение ее в производство и сопровождение выпуска изделия требует не только современных программных средств моделирования и автоматизированного проектирования, но и использование автоматизированных систем сбора и обработки данных, управления научным экспериментом. Один из лидеров производства многофункциональных блоков сбора данных для различных приложений автоматизации и измерений корпорация National Instruments выпустила на рынок аппаратно-программных средств программы LabVIEW, Multisim. В Multisim появилась возможность взаимодействия моделируемых схемотехнических решений с реальными, физическими сигналами. Для подготовки схемотехнического решения для использования в реальных физических экспериментах имеется виртуальная 3D макетная плата для макетирования прототипа. Такой подход помогает преподавателям продемонстрировать интеграцию теоретического анализа схемы, перехода на реальный физический объект и сравнения полученных результатов в одной программной среде. Практикум может выполняться как в компьютерных классах, так и по традиционным технологиям сбора и обработки данных в радиотехнических лабораториях кафедры. Новый подхода к методике, составу и материально-технической базе системе обучения должен предоставить студентам не только новое предметное содержание, новые формы образовательных материалов, но и принципиально новые экономически эффективные технические средства и системы проведения экспериментальных исследований, выполнения проектов и разработки изделий. Персональные устройства сбора данных myDAQ представляет собой USB-систему сбора данных с двухканальным вводом/выводом аналоговых сигналов, цифровым вводом/выводом и цифровым мультиметром. Частота аналогового ввода/вывода 200 кГц в совокупности с разрядностью 16 бит позволяет решать широкий круг учебных задач. Для преодоления этого ограничения целесообразно использовать собственные программы на LabVIEW, или снизить частотный диапазон характеристик цепей.

Так, при выполнении лабораторных работ, кроме однократных измерений необходимо получать ряд характеристик (амплитудно-частотные (АЧХ) и фазочастотные характеристики (ФЧХ) цепей, временные диаграммы, вольт-амперные характеристики

(ВАХ) электронных приборов и т.п.), которые требуют больших временных затрат при ручном поточечном измерении. Автоматизация измерения указанных характеристик с помощью myDAQ даѐт ощутимую экономию учебного времени. Правда, появляются некоторые ограничения при использовании myDAQ совместно с Multisim. Это касается ограничения частотного диапазона (20 кГц) при исследовании АЧХ и ФЧХ цепи.

В самом простом случае студентам могут быть предоставлены готовые программные средства, с помощью которых можно получить экспериментальные характеристики и сравнить их с теоретическими. Такой подход не требует дополнительного времени на разработку программ измерения и позволяет сразу проводить оценку параметров цепи, например полосы пропускания или добротности. Но, возможен и другой подход, опирающийся на разработку большей части необходимых программ самим студентом. При этом целесообразно, учитывая выбранное оборудование, принять в качестве основного средства программирования среду LabVIEW, поддерживающую технологию виртуальных приборов. Оба эти подхода реализованы в практикуме.

Предполагается, что пользователи знакомы с теоретическими положениями, относящимися к материалу лабораторных работ.

Контрольные мероприятия - входной контроль и контроль при защите работы после проведения лабораторных работ, осуществляется на интернет ресурсе [http://e](http://e-learning.bmstu.ru/portal_rl1/)[learning.bmstu.ru/portal\\_rl1/](http://e-learning.bmstu.ru/portal_rl1/) - в среде MOODLE. Там находятся как тестовые задания, так и происходит хранение результаты контрольных мероприятий.

# <span id="page-7-0"></span>**РАБОТА: АВТОМАТИЗАЦИЯ ЭКСПЕРИМЕНТАЛЬНЫХ ИССЛЕДОВАНИЙ ЛИНЕЙНЫХ РАДИОТЕХНИЧЕСКИХ ЦЕПЕЙ**

### **ЦЕЛЬ РАБОТЫ:**

Исследование прохождения прямоугольного импульса через простые RC- и RLцепи, экспериментальное исследование условий дифференцирования и интегрирования импульса, анализ спектрального состава сигнала до прохождения цепи и после. Исследование прохождения гармонических сигналов через фильтры типа «К», измерение амплитудно-частотных характеристик (АЧХ) фильтров основных типов при различных сопротивлениях нагрузки. Исследование программно-аппаратных средств автоматизации myDAQ в Multisim, возможность сравнения моделируемой схемы с прототипом.

# <span id="page-8-0"></span>**ЭКСПЕРИМЕНТ 1: ИССЛЕДОВАНИЕ ПРОСТЫХ RC- И RL-ЦЕПЕЙ**

**Цель эксперимента** с помощью инструментов myDAQ в Multisim провести исследование прохождения прямоугольного импульса через простые RC- и RL-цепи, исследование условий дифференцирования и интегрирования импульса, анализ спектрального состава сигнала на входе цепи и после прохождения через нее.

### <span id="page-8-1"></span>**ЭКСПЕРИМЕНТ№1.1 ИССЛЕДОВАНИЕ В ЧАСТОТНОЙ ОБЛАСТИ**

1. Измерить сопротивления, выданные к лабораторной работе, используя встроенный прибор Мультиметр (DMM), запустив его на работу через NI myDAQ программную панель (SFP), которая на компьютере может быть представлена в двух вариантах (зависит от установленного драйвера устройства сбора данных NI myDAQ)

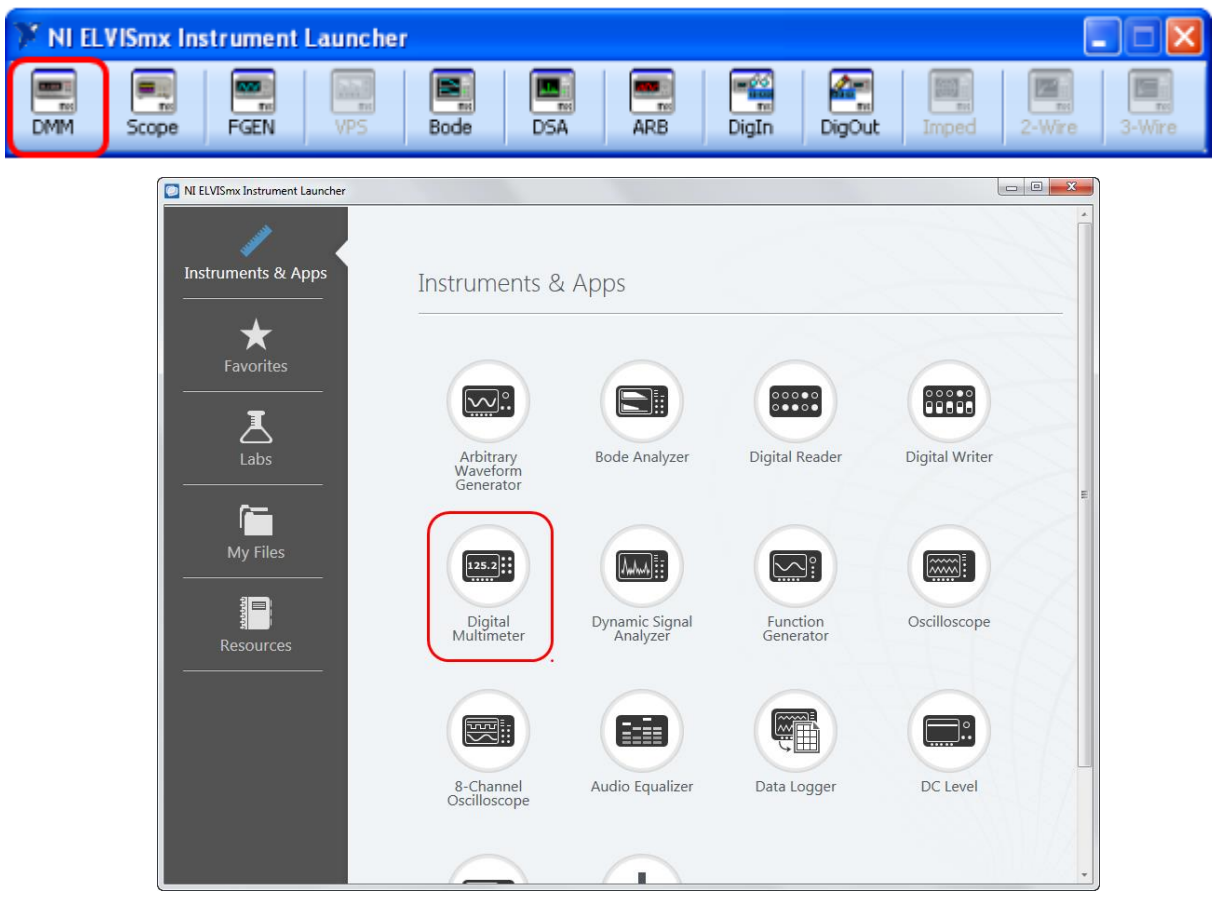

Рисунок 1

В устройстве NI myDAQ использовать верхние контакты с соединители типа Banana. В рамке "Instrument control" выберете устройство инструментальной панели

приборов, соответствующее "NI myDAQ" (1) как показано на рисунке. Выбрать режим измерения прибора как Омметр (2), нажав соответствующую экранную кнопку режима и запустить его на работу, нажав экранную кнопку Run (3). После измерения выключить прибор.

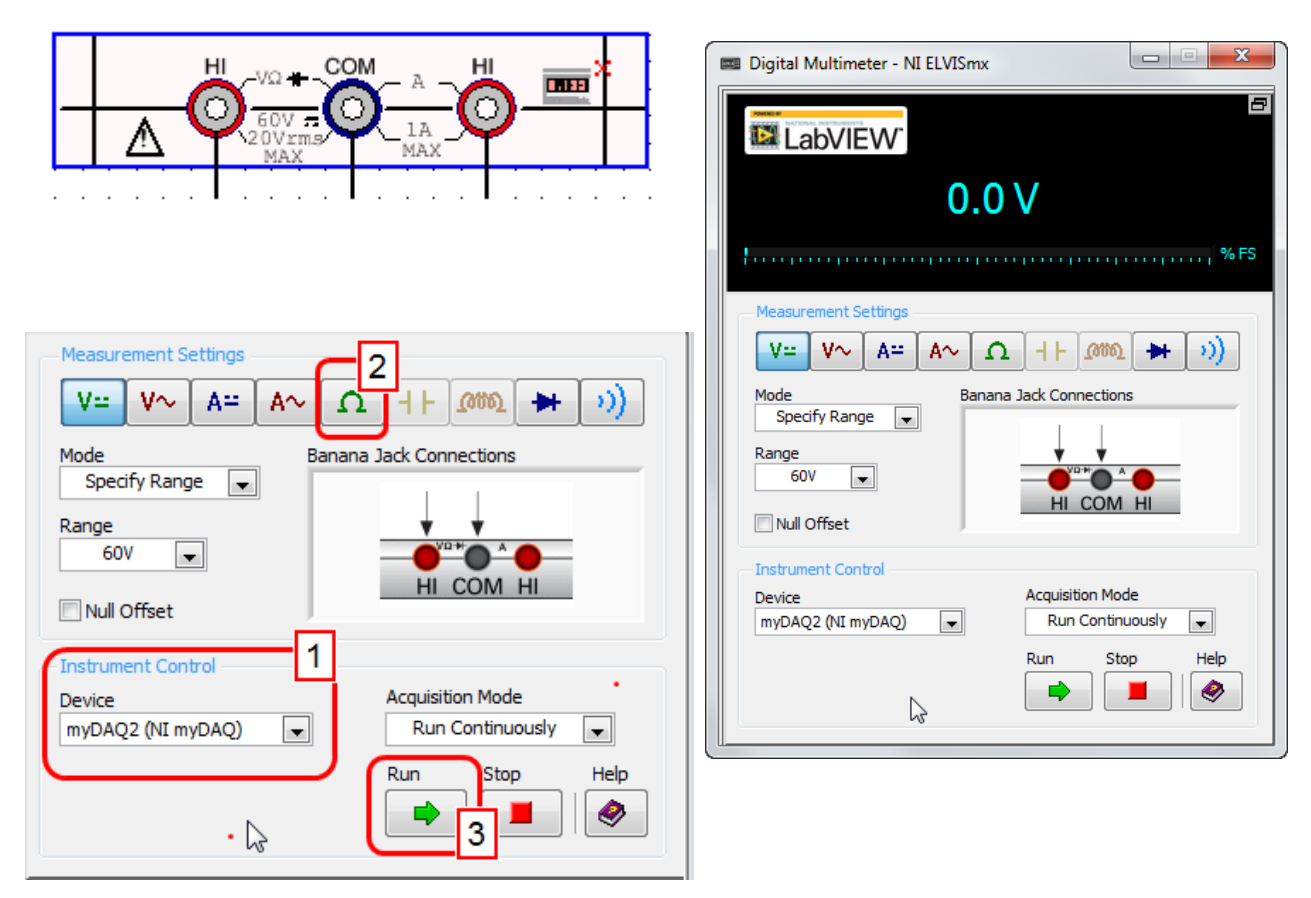

## Рисунок 2

2. Для определенного значения резисторов и конденсаторов дифференцирующей и интегрирующей цепи подготовить схему к частотному анализу в программе Multisim.

Шаблон заготовки схемы для анализа выбрать как для myDAQ так, как показано на рисунке:

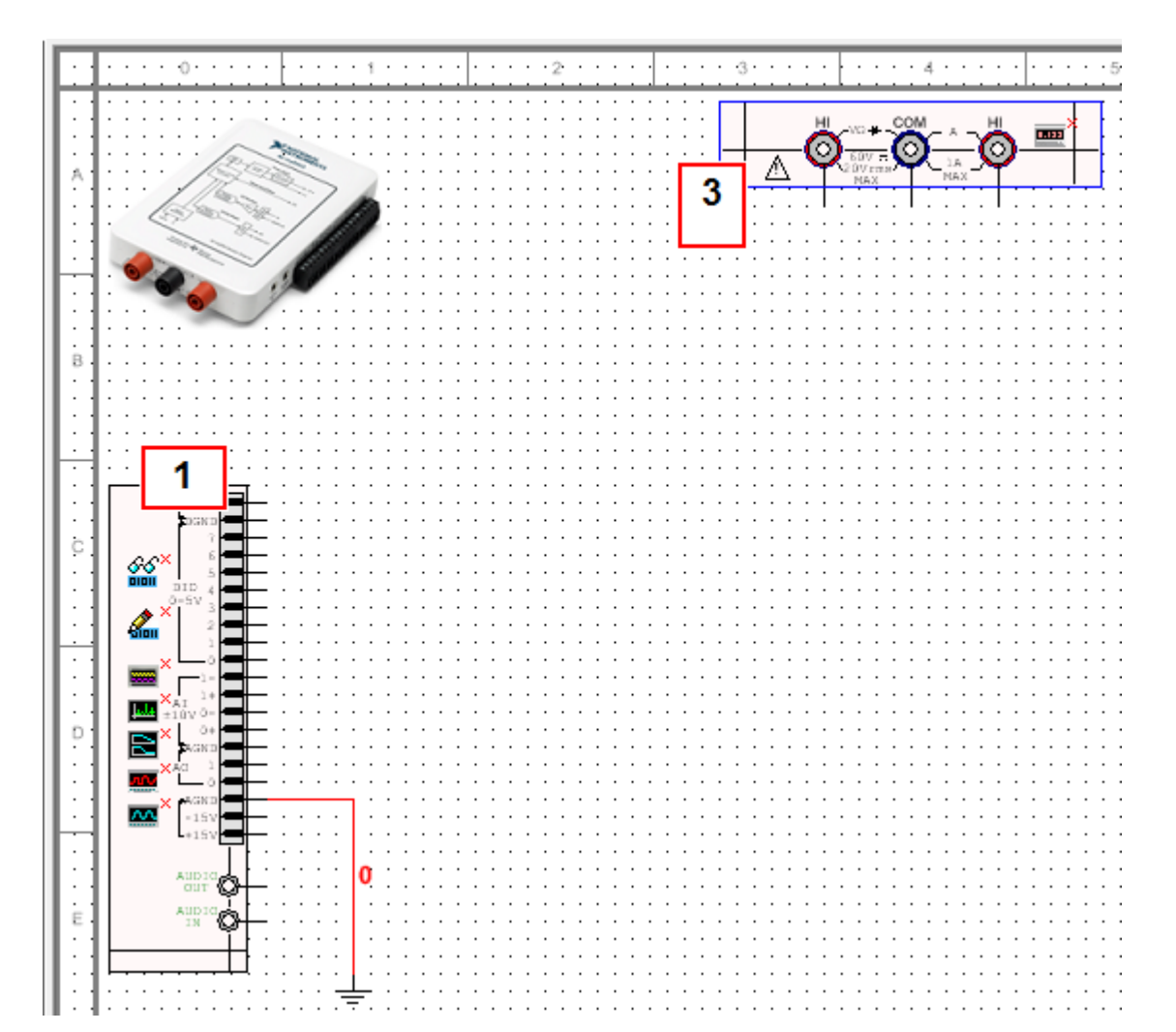

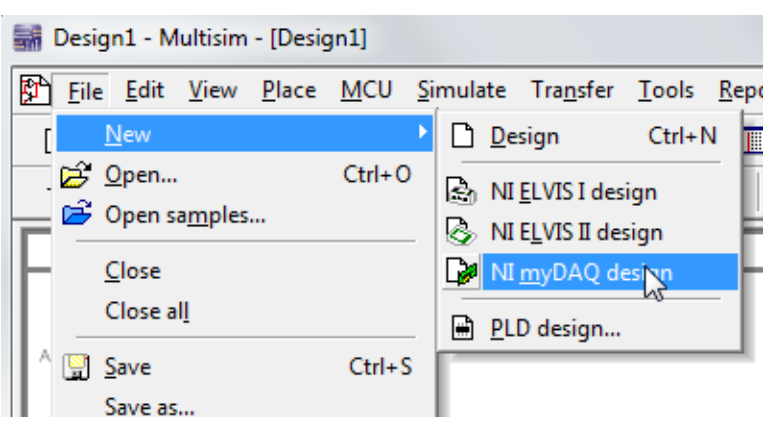

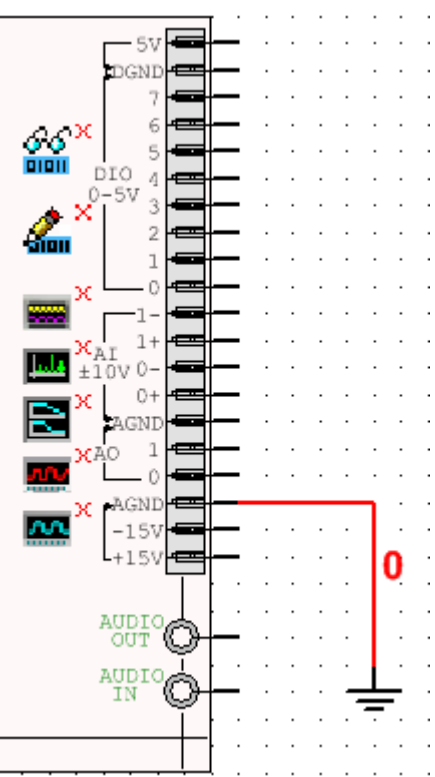

В только что открытом шаблоне будут два слота: правый слот myDAQ (3) и верхние контакты (1). Они соответствуют панелям и слотам реального myDAQ.

Таким образом, Multisim интегрирует инструменты устройства сбора данных в этот шаблон, позволяя моделировать получение данных со схемы используя знакомый интерфейс. Кроме того, пользователи могут получать реальные данные со своего устройства myDAQ и сравнивать с результатами моделирования.

В таблице, представленной ниже, показаны и расшифрованы инструменты устройства сбора данных, доступных в шаблоне Multisim myDAQ.

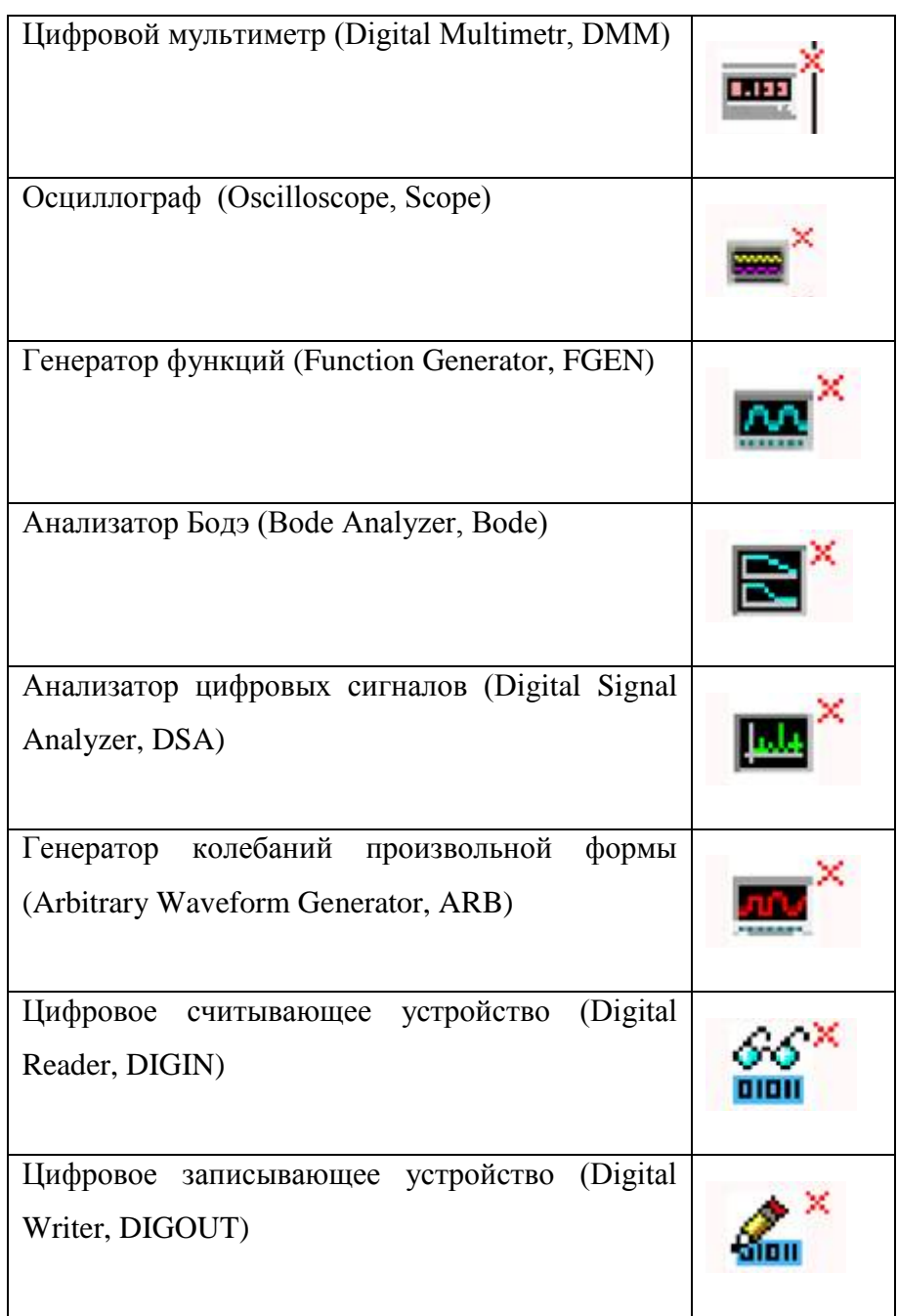

*Примечание: чтобы узнать, включѐн или отключѐн инструмент, обратите внимание на правый верхний угол его иконки – отключѐнные инструменты помечаются*  *красным символом Х. Чтобы включить или отключить инструмент, нужно кликнуть правой кнопкой мыши на иконке и выбрать пункт контекстного меню*

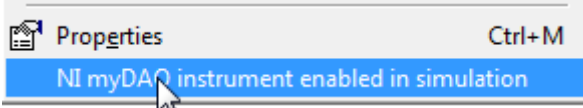

Включить инструмент в работу можно двойным щелчком по соответствующей иконке.

*Здесь необходимо помнить о правиле: анализатор Боде (Bode) и осциллограф (Scope) не будут показывать и анализировать сигналы, если не включен генератор функций (FGEN).*

Нарисуйте схему, как показано ниже.

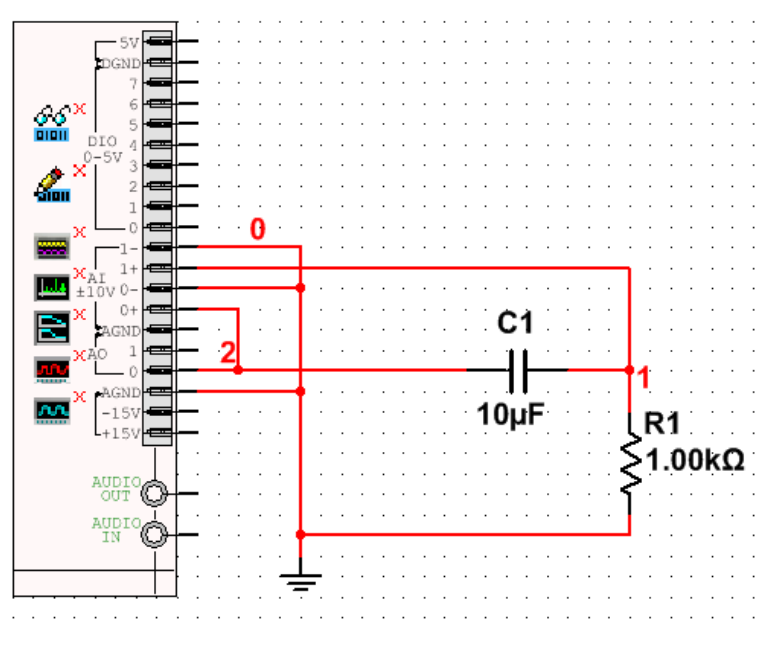

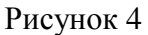

Разместите конденсатор (10uF) последовательно с резистором (1kohm); соедините конец резистора с землёй (GMD), с портами А0 и АI+; соедините конец конденсатора с портами А0 и AI+; подсоедините порт AI1+ между резистором и конденсатором.

На макетной плате соберите прототип анализируемой схемы

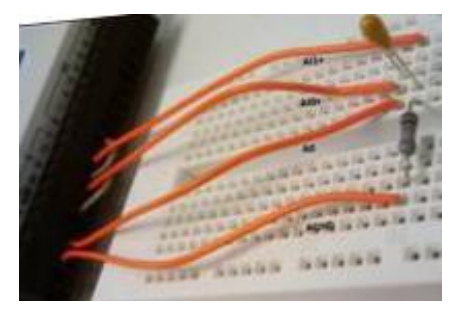

Рисунок 5

Для моделирования используйте анализатор Бодэ (BODE) и генератор функций (FGEN), включите их, как было сказан выше (кликнуть правой кнопкой мыши на иконке и выбрать пункт контекстного меню запуска прибора). Дважды кликните по инструменту Бодэ (BODE), чтобы его активировать

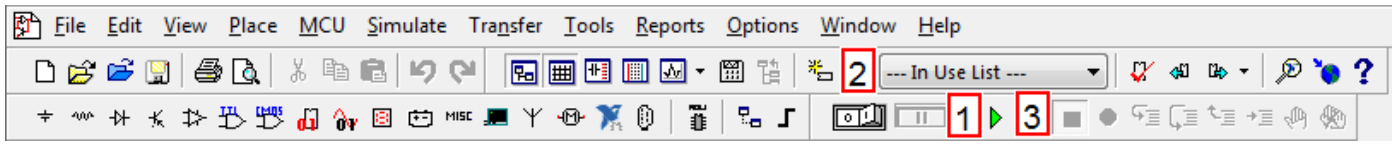

Рисунок 6

Запустите моделирование, нажав клавишу F5 или кликнув по соответствующей кнопке (1) или (2) в меню на рисунке 4

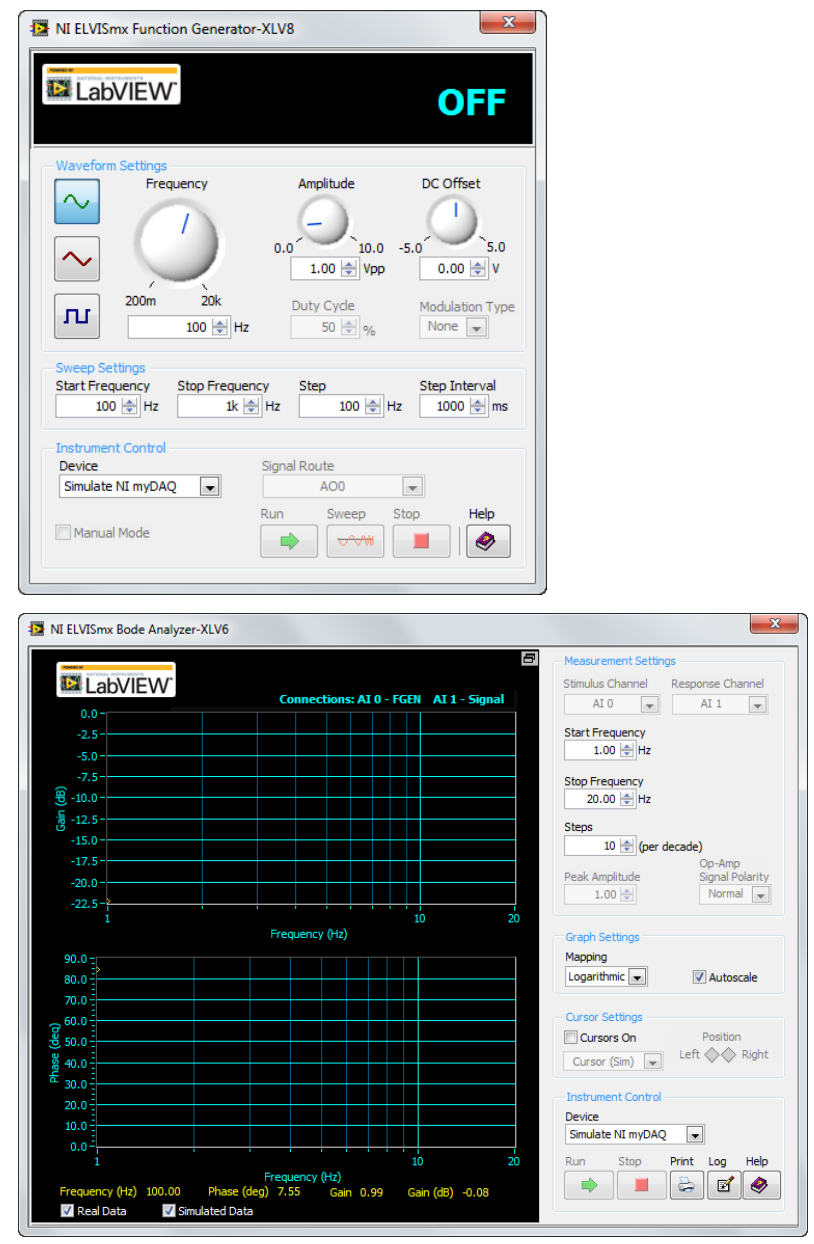

Рисунок 7

Остановите моделирование нажатием кнопки (3) «Стоп», на панели или выбрав пункт меню Simulate > Stop. Результат моделирования будет отображѐн, как показано на рисунке.

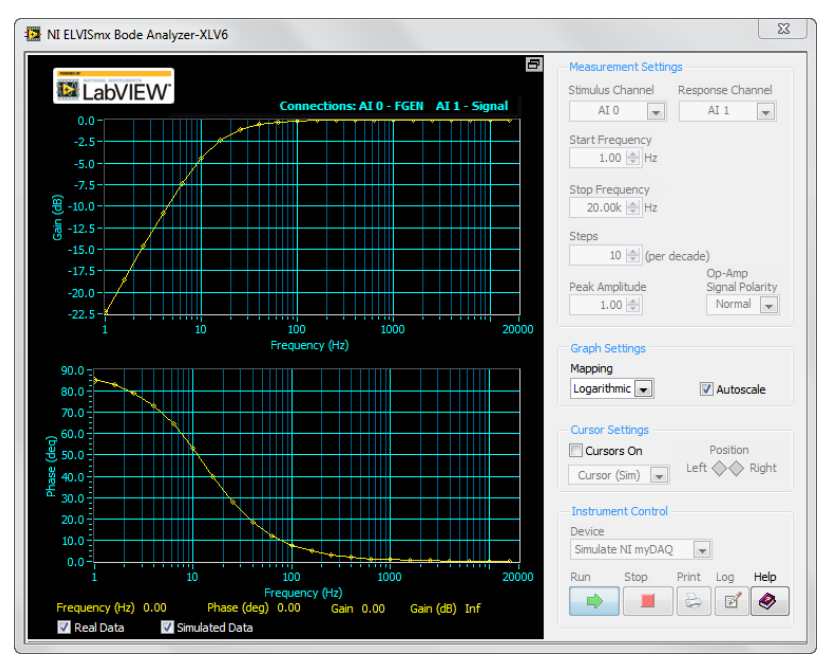

# Рисунок 8

После моделирования схемы необходимо получить реальные данные с собранной на макетной плате схемы с помощью myDAQ и сравнить результаты. Перед продолжением работы убедитесь, что процесс моделирования завершѐн.

В рамке "Instrument control" выберете устройство инструментальной панели приборов, соответствующее "NI myDAQ" как показано на рисунке для генератора и инструмента Бодэ (BODE),

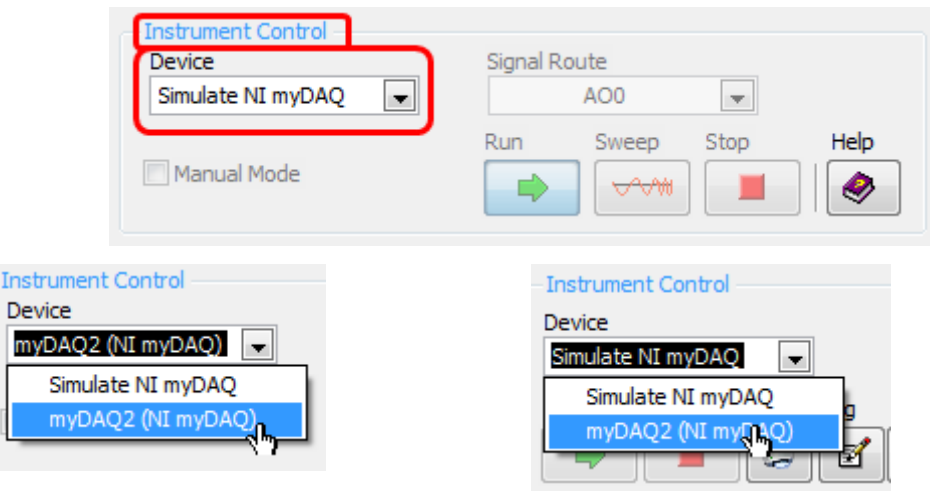

## Рисунок 9

*Примечание: имя устройства сбора данных может быть и иным, все определяется компьютером и операционной системой.*

После выбора режима работы становиться доступным контроль над ним:

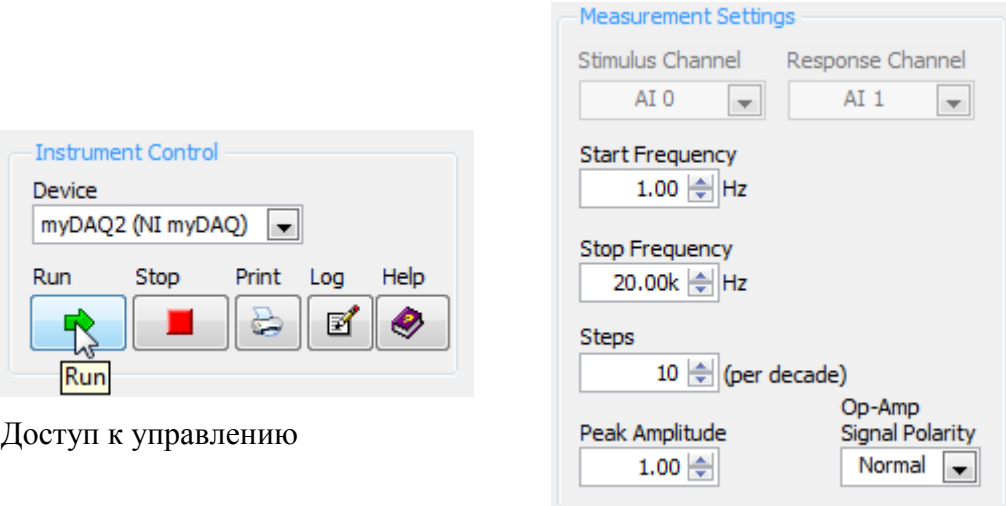

## Настройки измерения

# Рисунок 10

Нажмите на кнопку запуска "Run" для получения данных физической реализации схемы. Время, которое займёт процесс получения данных, зависит от выбранных настроек.

Ниже на графике показаны результаты моделирования и результаты реального эксперимента:

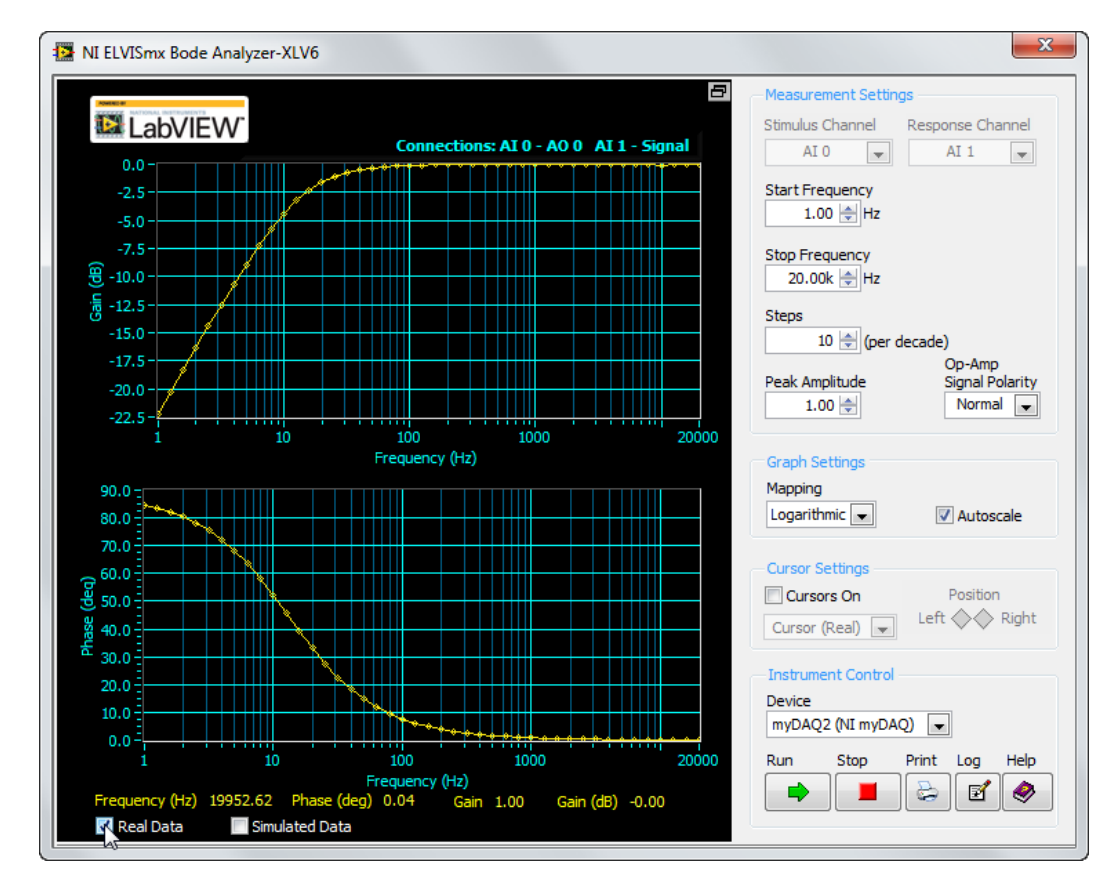

Рисунок 11

Рисунок показывает график, построенный на основании симулированных данных, рядом с графиком по реальным данным.

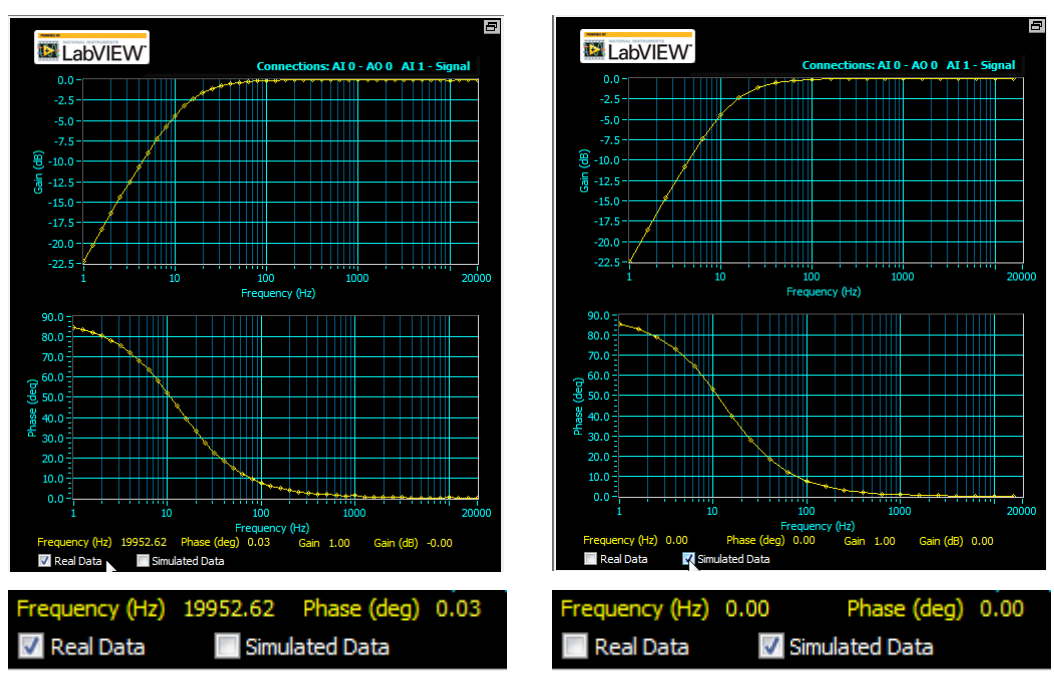

### Рисунок 12

Замените конденсатор (10uF) на два соединенных параллельно, получив значение (20uF) и повторите измерение, зафиксировав экспериментальные и модельные графики.

Примечание: нажатие на экранную клавишу Log позволяет получить таблицу данных эксперимента в текстовом формате, фрагмент которого показан ниже на рисунке, а нажатие экранной кнопки Print – печать скриншот области графика результата:

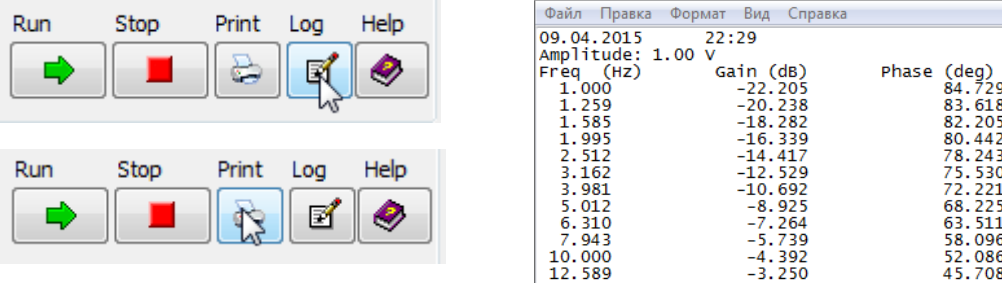

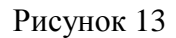

Измените цепочку на интегрирующую, в соответствии со схемой

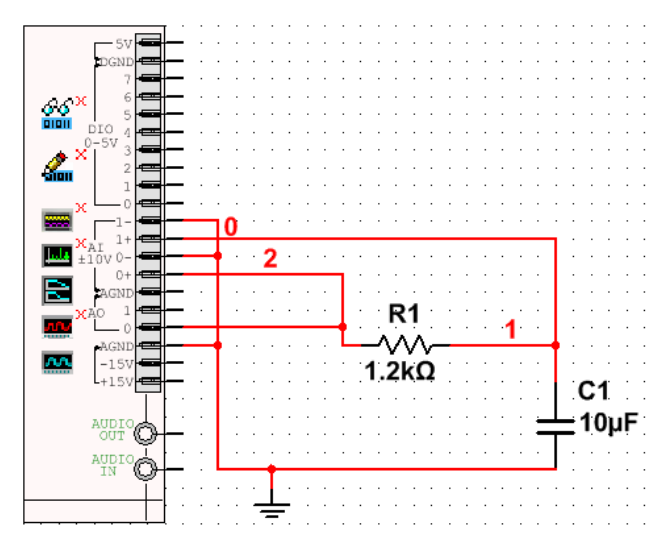

Проведите эксперимент аналогично рассмотренному ранее варианту, показав результат для модельного и экспериментального результатов анализа.

Сохранить полученные данные в виде таблицы. Увеличить емкость конденсатора вдвое и снова провести эксперимент. Объяснить полученные результаты.

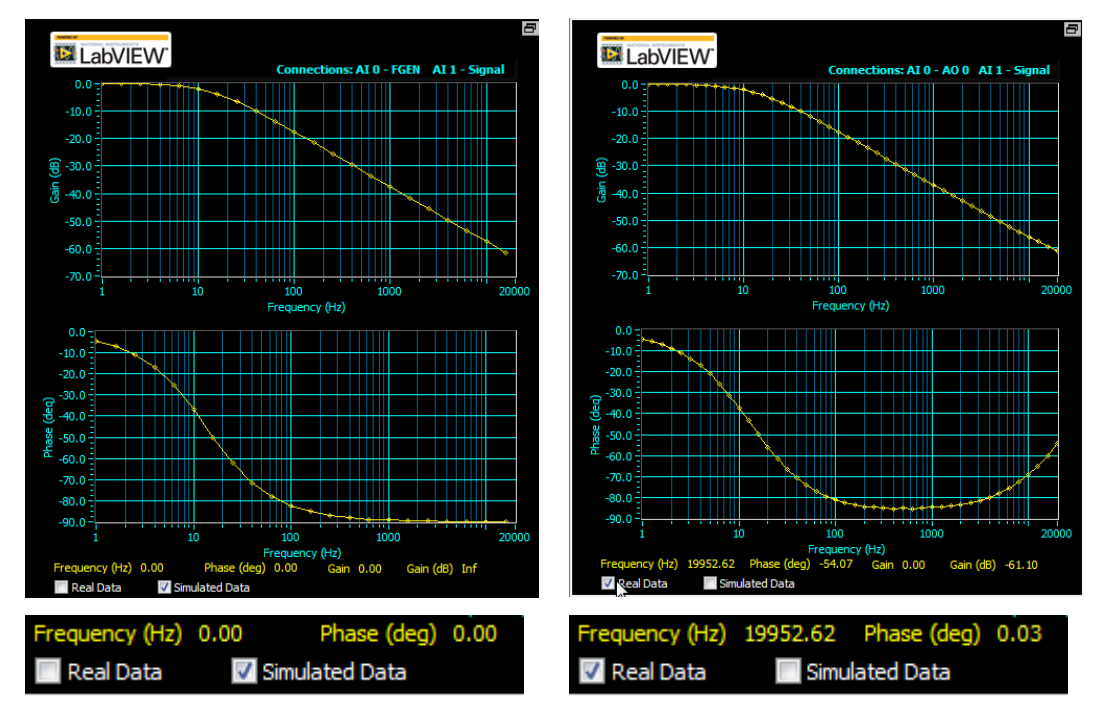

Рисунок 15

# <span id="page-17-0"></span>**ЭКСПЕРИМЕНТ №1.2 ИССЛЕДОВАНИЕ ВО ВРЕМЕННОЙ ОБЛАСТИ**

Для заданного варианта значений резисторов и конденсаторов интегрирующей цепи подготовить схему к временному анализу в программе Multisim.

Шаблон заготовки схемы для анализа выбрать как для myDAQ. Используя инструменты осциллограф (SCOPE) и генератора функций (FGEN) провести анализ поведения цепи во временной области

Чтобы провести моделирование процессов в схеме и процесс получение данных со схемы с помощью инструментов SCOPE (осциллограф) и FGEN (генератор функций), надо сделать их активными. Дважды щѐлкните на иконках SCOPE и FGEN и появятся соответствующие им окна.

Для инструмента FGEN: в настройках формы сигнала "Waveform Settings" выберете квадратную форму импульса и измените частоту до 50 Гц. Также убедитесь, что значение амплитуды соответствует 10 В. Примечание: в процессе эксперимента эти параметры генератора могут изменятся для достижения качественного интегрирования и дифференцирования

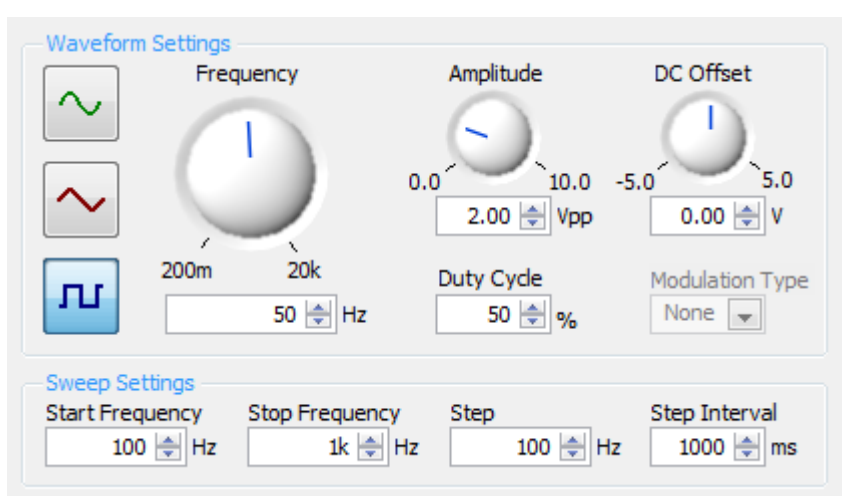

### Рисунок 16

**Для осциллографа:** настройки нулевого и первого канала осуществите так, как показано на рисунке 17: Измените значение "Scle Volts/Div" на 1 В, переключите тип триггера Trigger Type в положение Edge и выберете 1ms/Div в графе "Timebase".

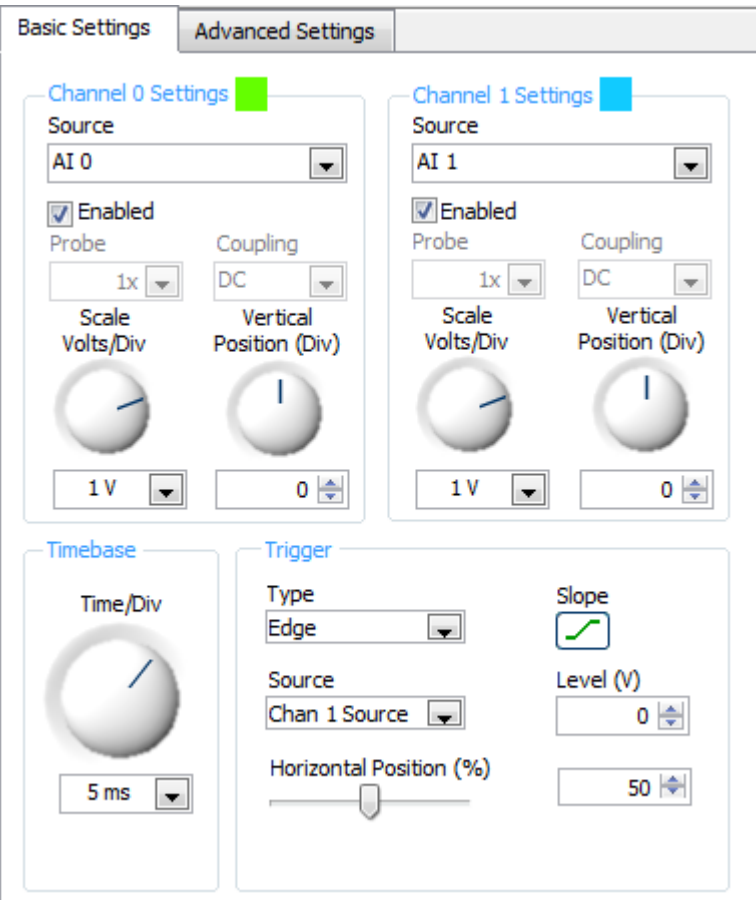

Запустите процесс моделирования, нажав F5 или с помощью кнопки на панели инструментов. Результат моделирования процесса должен выглядеть так, как показано на рисунке 16:

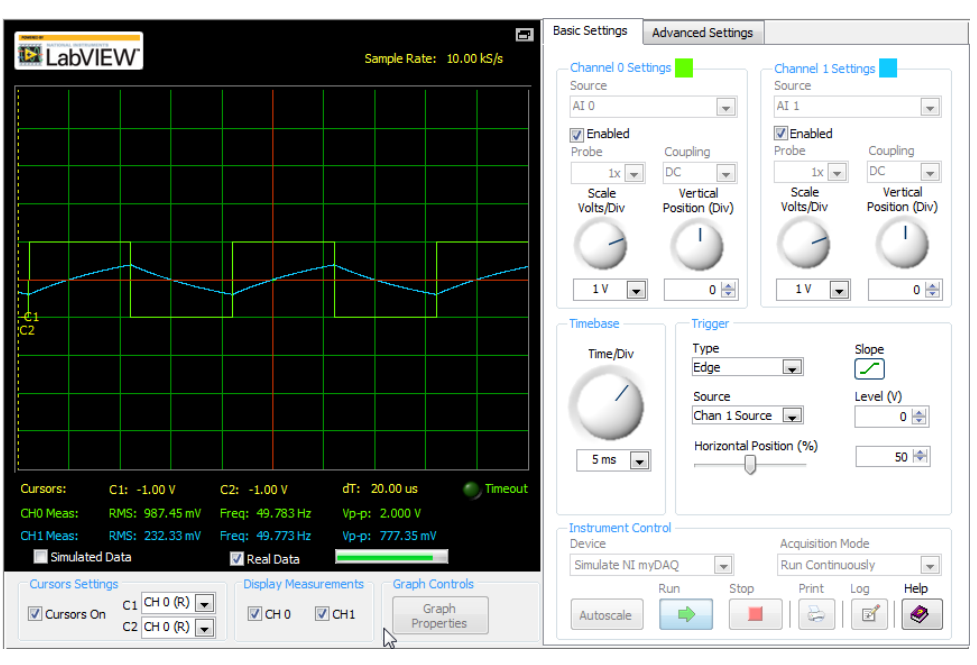

Рисунок 18

Остановите моделирование нажатием кнопки Stop на панели инструментов или в выпадающем меню Simulate>Stop. Сохраните полученные данные в виде скриншота и в виде таблицы данных по аналогии с предыдущим экспериментом можно воспользоваться экранными кнопками:

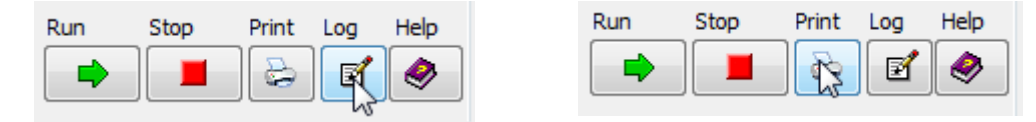

### Рисунок 19

После моделирования схемы необходимо получить реальные данные с собранной на макетной плате схемы с помощью myDAQ и сравнить результаты. Перед продолжением работы убедитесь, что процесс моделирования завершѐн.

В рамке "Instrument control" выберете устройство инструментальной панели приборов, соответствующее "NI myDAQ" как показано на рисунке для каждого из инструментов – генератора и осциллографа,

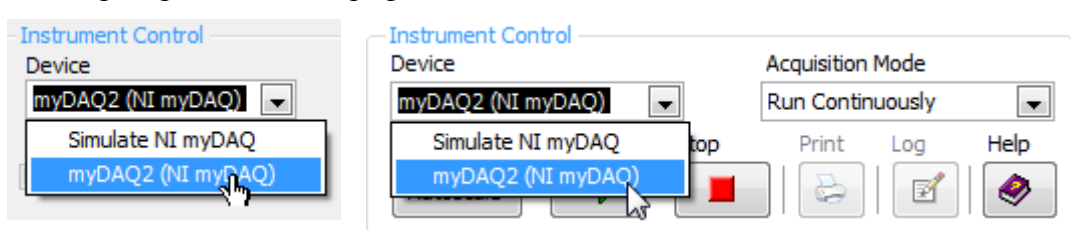

### Рисунок 20

*Примечание: имя устройства сбора данных может быть и иным, все определяется компьютером и операционной системой.*

Нажмите кнопку Run *на панели Instrument Control Box для инструментов FGEN и SCOPE*. Время, затрачиваемое на процесс, будет зависеть от настроек.

Настройки, выбранные во время получения данных со схемы, должны оставаться такими же. Полученный в результате график и сравнение симулированных и реальных данных показаны на рисунке 21.

Нажмите кнопку Stop на панели Instrument Control Box *на осциллографе и генераторе функций*.

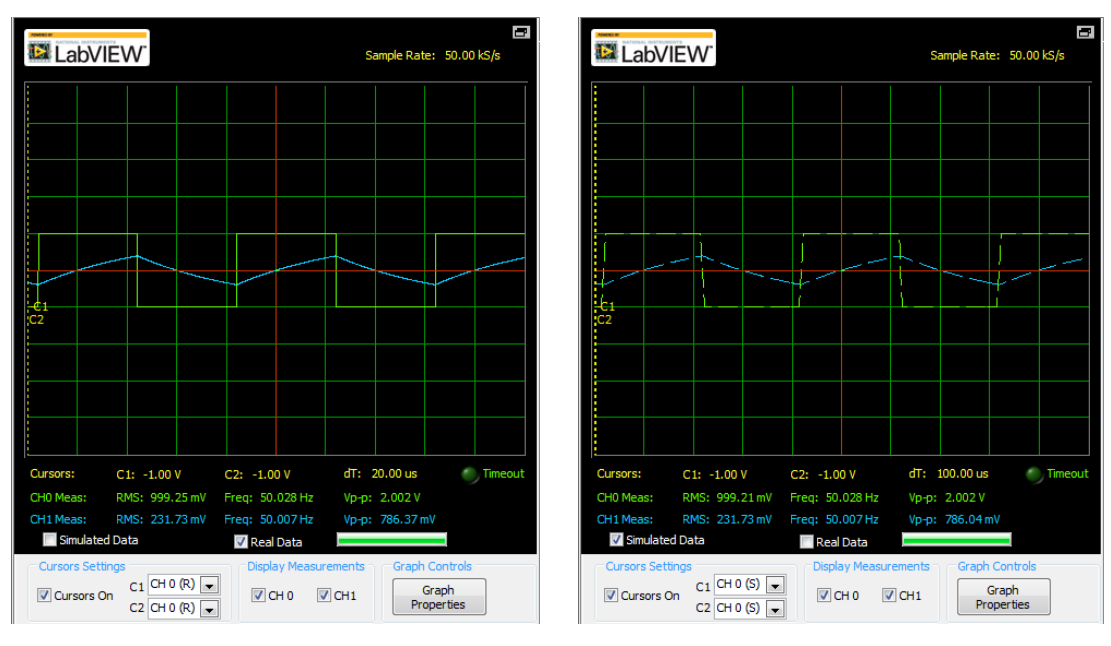

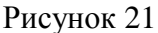

Для заданного варианта значений резисторов и конденсаторов дифференцирующей цепи подготовить схему к временному анализу в программе Multisim.

Схема для реализации эксперимента показана на рисунке 22. По последовательности действий, аналогичных ранее рассмотренному эксперименту для интегрирующей цепи, повторить эксперименты, получив временные графики моделирования и физического эксперимента.

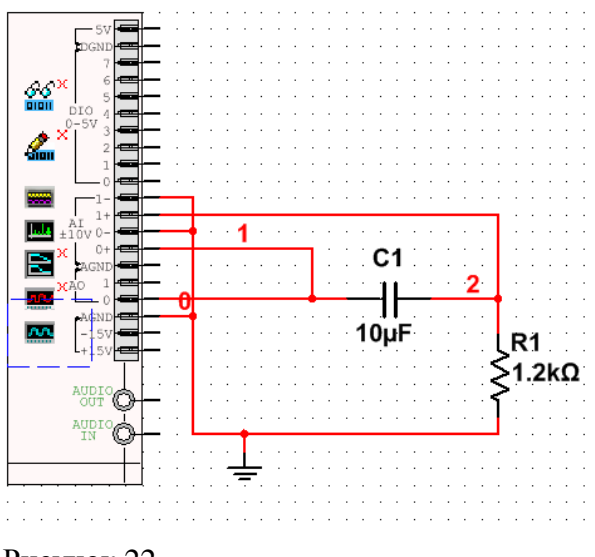

Рисунок 22

# <span id="page-21-0"></span>**РЕЗУЛЬТАТЫ ВЫПОЛНЕНИЯ ЭКСПЕРИМЕНТА 1 ЛАБОРАТОРНОЙ РАБОТЫ**

22 Отчет должен содержать название и цель работы; схемы проведения измерений с указанием типов измерительных приборов; графики измеренных резонансных кривых; результаты расчетов и обработки экспериментальных данных; выводы по результатам работы.

1. Представить АЧХ и ФЧХ дифференцирующей и интегрирующей цепей, составленных их выданных преподавателем элементов. Сделать вывод о частотной избирательности цепей. Определить полосы пропускания и коэффициент прямоугольности. Сравнить цепи, построенные с одной и двумя параллельно включенными емкостями. Сделать вывод о степени совпадения результатов моделирования и эксперимента. Объяснить расхождение результатов.

2. Представить осциллограммы дифференцирующей цепи при хорошем дифференцировании (экспериментальный результат и результат моделирования), интегрирующей цепи при хорошем интегрировании (экспериментальный результат и результат моделирования). Определить экспериментально постоянные времени дифференцирующей и интегрирующей цепей.

# <span id="page-23-0"></span>**ЭКСПЕРИМЕНТ 2: ИССЛЕДОВАНИЕ ЭЛЕМЕНТАРНЫХ ЗВЕНЬЕВ НИЗКОЧАСТОТНЫХ И ВЫСОКОЧАСТОТНЫХ ФИЛЬТРОВ**

**Цель эксперимента** с помощью инструментов myDAQ в Multisim провести исследование прохождения прямоугольного импульса через элементарные звенья низкочастотных и высокочастотных фильтров. Исследование влияния структуры звеньев на АЧХ и ФЧХ фильтра.

# <span id="page-23-1"></span>**ЭКСПЕРИМЕНТ №2.1 ИССЛЕДОВАНИЕ АЧХ И ФЧХ ЭЛЕМЕНТАРНЫХ ЗВЕНЬЕВ ФИЛЬТРОВ**

Изучите набор элементов, выданных для лабораторной работы. Измерение значений индуктивности и емкости затруднено в связи с малым динамическим диапазоном используемых инструментов. Поэтому считать значения емкостей и индуктивностей соответствующими номиналам, указанным на корпусах элементов.

Получите у преподавателя задание на лабораторную работу (изучение работы фильтра нижних частот (ФНЧ) или фильтра верхних частот (ФВЧ)). Нарисуйте Г-звено фильтра в соответствии с одной из схем, показанных ниже. *Обратите внимание, что значения емкостей и индуктивностей в вашем наборе будут отличаться от приведенных на рисунке.*

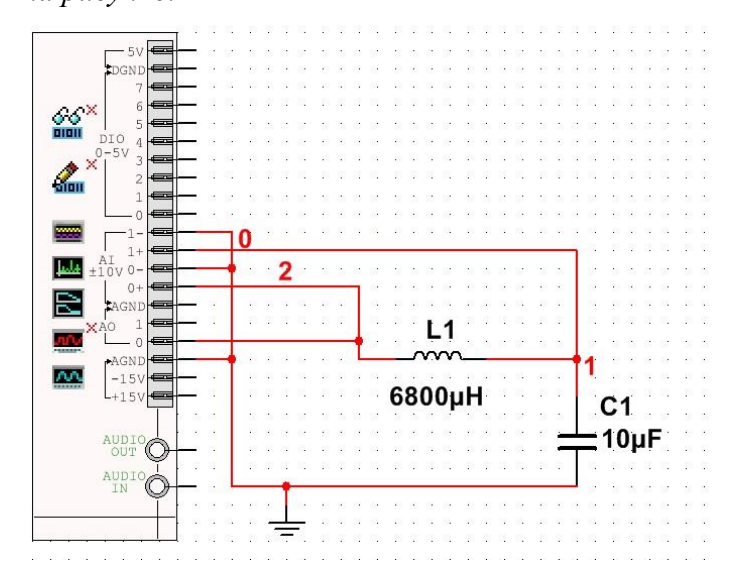

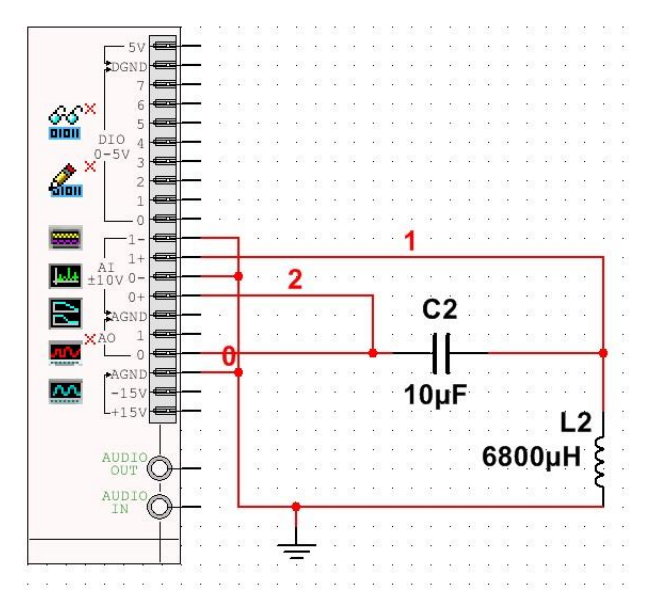

На макетной плате соберите прототип анализируемой схемы.

Для моделирования используйте анализатор Бодэ (BODE) и генератор функций (FGEN), включите их, как было сказан выше (кликнуть правой кнопкой мыши на иконке и выбрать пункт контекстного меню запуска прибора). Дважды кликните по инструменту Бодэ (BODE), чтобы его активировать. Запустите моделирование по инструкции, приведенной в описании предыдущего эксперимента. Результаты моделирования будут показаны в окне анализатора. Сохраните полученные данные для отчета в виде рисунка и в виде текстового файла для последующей обработки.

После моделирования схемы необходимо получить реальные данные с собранной на макетной плате схемы с помощью myDAQ и сравнить результаты. Перед продолжением работы убедитесь, что процесс моделирования завершѐн. По аналогии с предыдущими экспериментами получите данные физической реализации схемы. Сохраните полученный результат в виде рисунка и в виде текстового файла.

Результат моделирования и исследования физической реализации схемы рисунок 23 для ФНЧ Г-звена приведен на рисунке ниже.

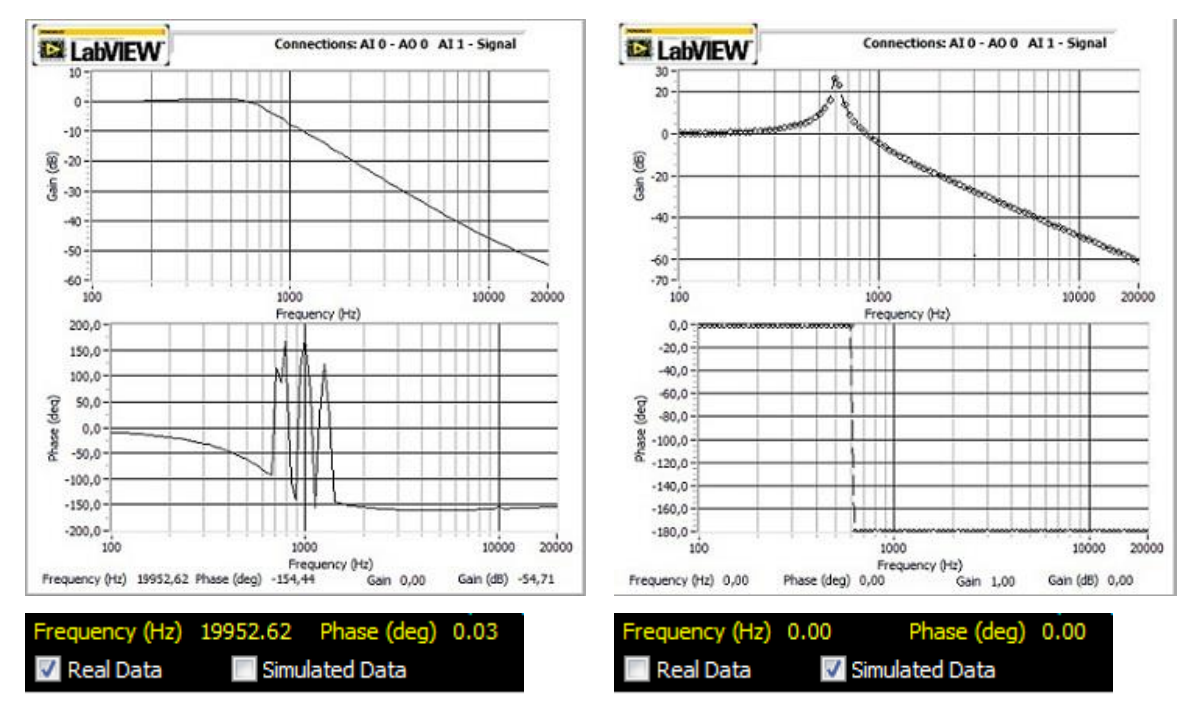

Определите частоты среза фильтра по результатам моделирования и по результатам измерения. Поясните расхождение между результатами моделирования и данными физической реализации схемы.

Соедините каскадно два Г-звена исследуемого фильтра вначале в Т-схему, затем в П-схему, как показано на рисунке. На макетной плате соберите прототипы анализируемых схем.

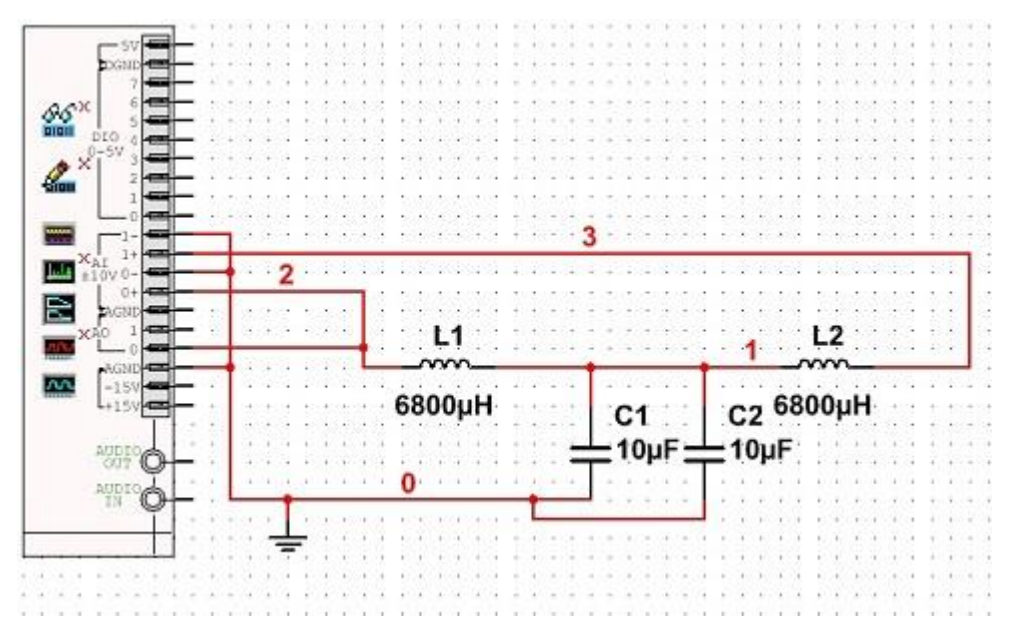

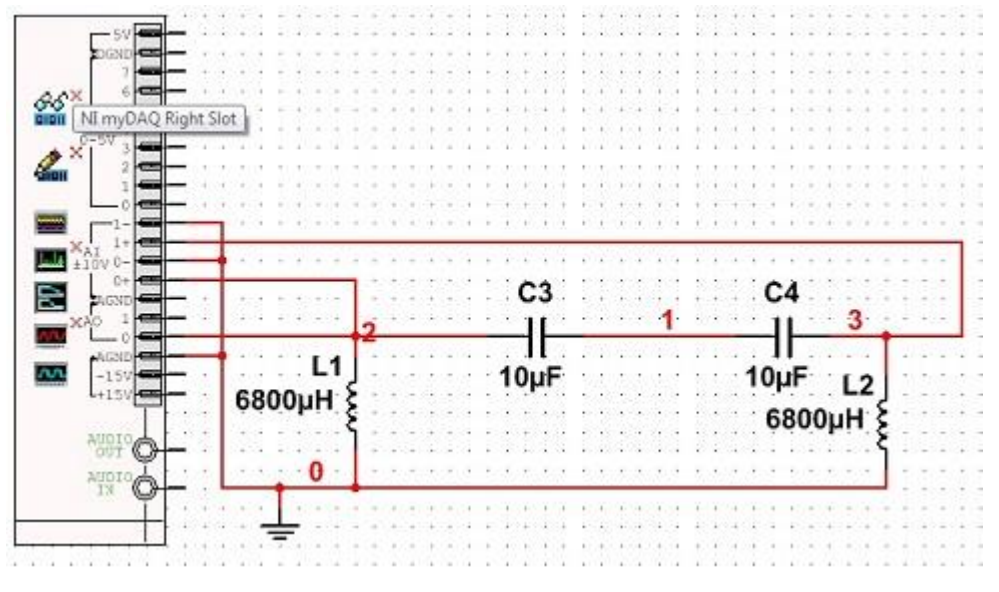

Выполните моделирование и получите данные физической реализации схемы. Сохраните результаты в виде рисунков и текстовых файлов. Сравните АЧХ и ФЧХ фильтра, построенного на основе трех разных элементарных звеньев. Сделайте вывод о целесообразности использования различных типов звеньев.

# <span id="page-26-0"></span>**ЭКСПЕРИМЕНТ №2.2 ИССЛЕДОВАНИЕ СПЕКТРА СИГНАЛА ПРИ ПРОХОЖДЕНИИ ЧЕРЕЗ ФИЛЬТР**

Нарисуйте схему как на рисунке 26 и соберите соответствующий ей прототип на монтажной плате устройства сбора данных.

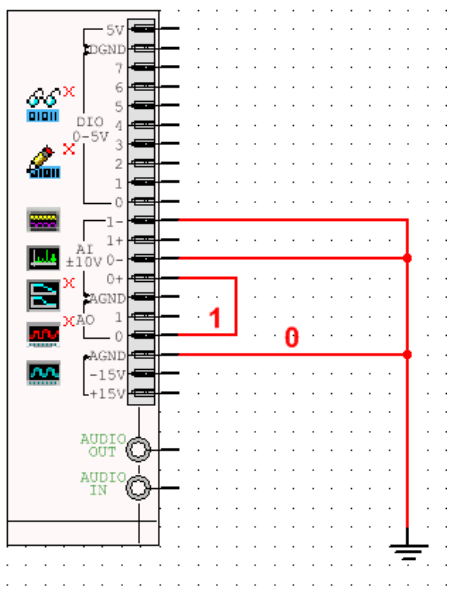

Рисунок 26

Чтобы повторить пример, повторяйте следующие шаги: соедините AGND с AI0- и соедините A00 с AI0+.

Чтобы начать моделирование и получить данных со схемы с помощью инструментов DSA (Dynamic Signal Analyzer) и FGEN (генератор функций), сделайте их активными. Дважды щѐлкните на иконках DSA и FGEN и появятся соответствующие им окна.

Для инструмента FGEN: в настройках формы сигнала "Waveform Settings" выберете сигнал меандр и установите частоту до 500 Гц. Также убедитесь, что значение амплитуды соответствует 2 В. В окне анализатора DSA установите параметры, как показано на рис. 27. Установите диапазон частот (frequency span) 20 кГц в настройках быстрого преобразования Фурье (FFt settings). В графе "Averaging" выберете None под Mode. Выберете Hanning window.

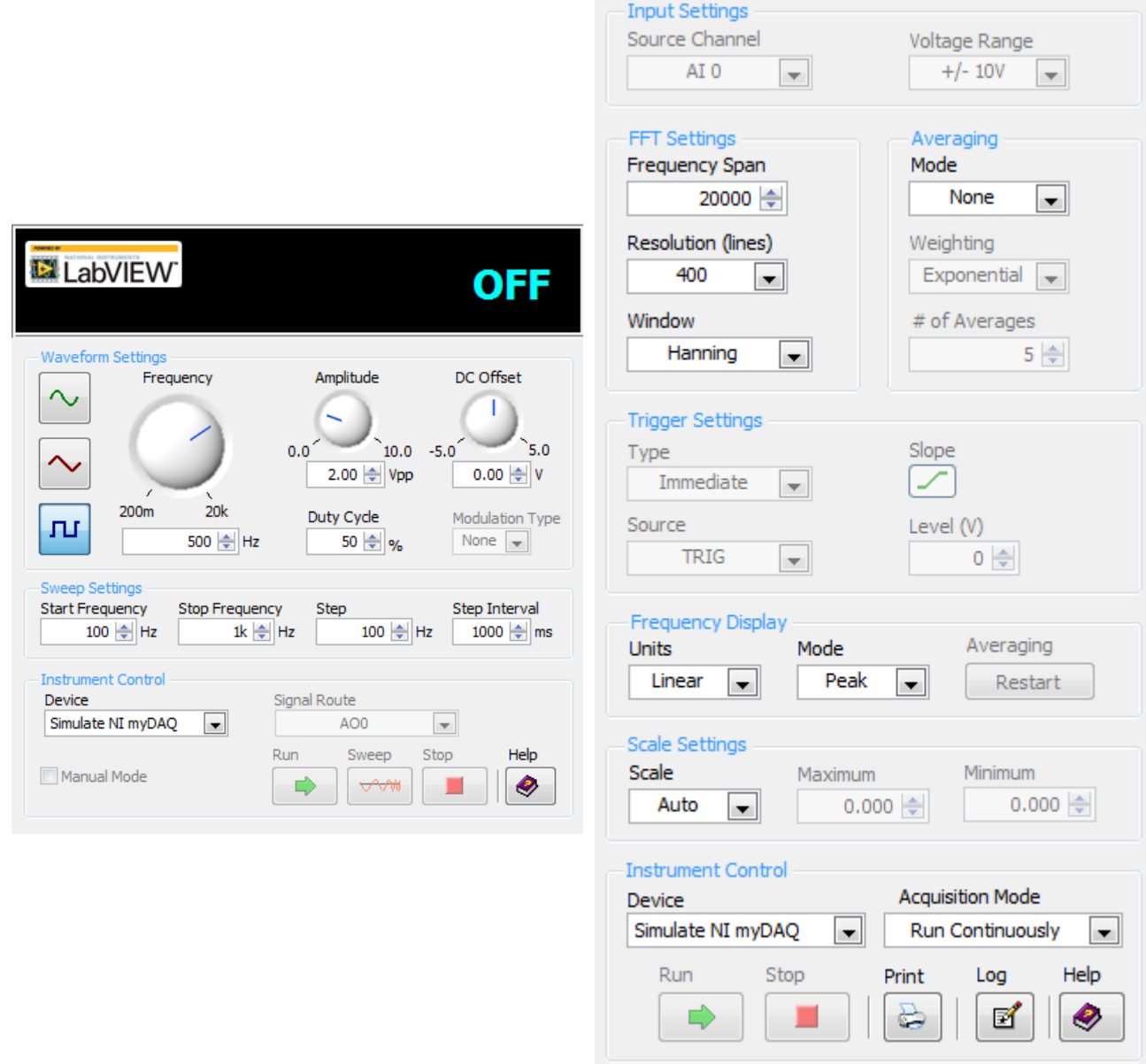

Запустите симуляцию нажатием клавиши F5 или нажав на соответствующую кнопку в меню. Результат будет отображѐн как на рисунке 28. Процесс может занять некоторое время. Подберите длительность импульса и период следования таким образом, чтобы середина полосы сигнала приходилась на частоту среза исследуемого фильтра, а в полосе прозрачности фильтра было минимум четыре гармоники. Запомните полученные значения.

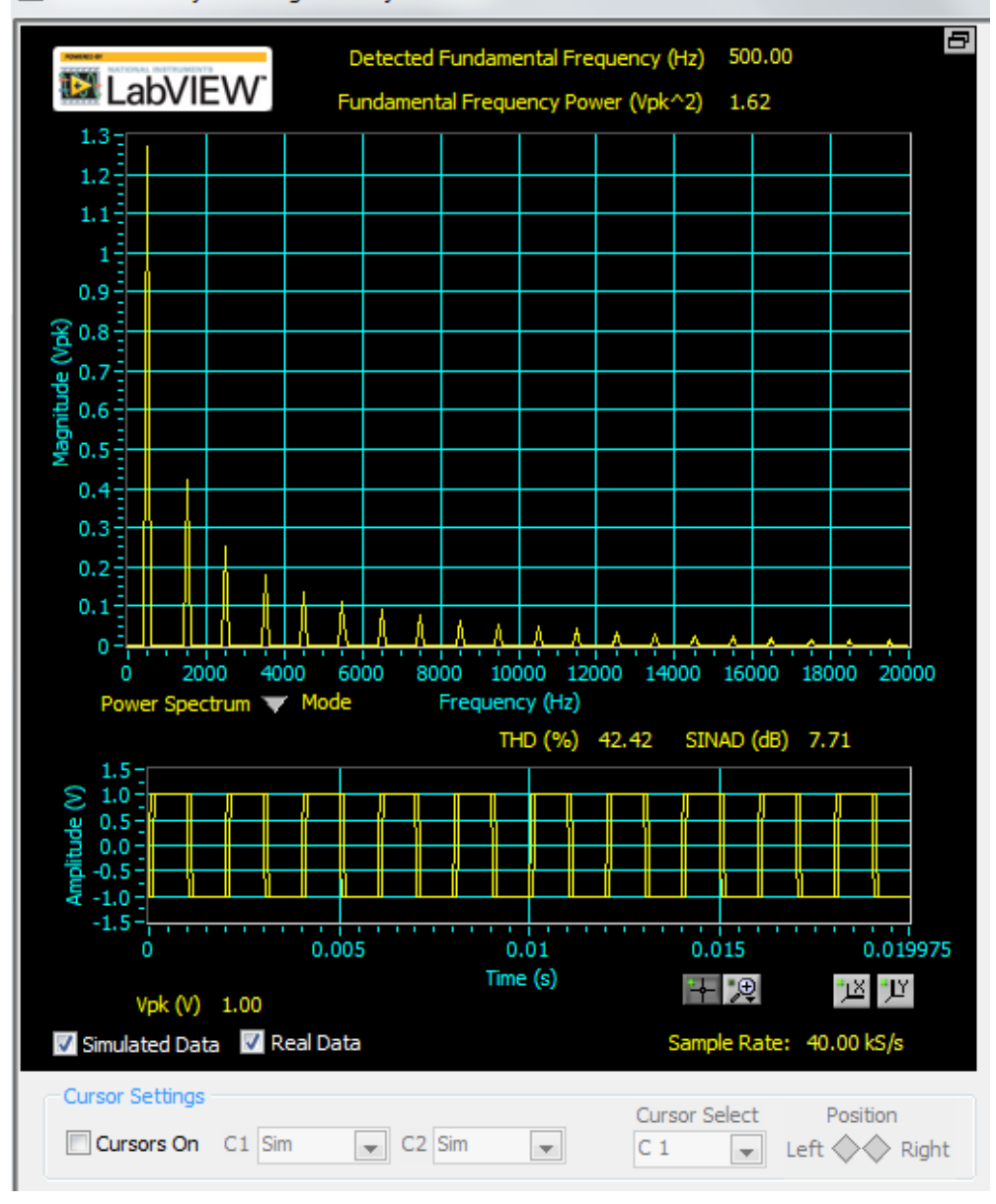

NI ELVISmx Dynamic Signal Analyzer-XLV5

После проведения моделирования и получения данных со схемы, можно получить реальные данные с myDAQ и сравнить результаты. Перед началом работы с устройством сбора данных данным убедитесь, что моделирование выключено закончена.

На панели "Instrument Control" для каждого инструмента выберете "NI myDAQ", разрешая доступ к устройству FGEN (генератор функций) и DSA (Анализатор спектра).

Нажмите на кнопку Run в окнах инструментов FGEN (генератор функций) и DSA (Анализатор спектра). Время, затрачиваемое на процесс, зависит от выбранных настроек.

Для окончания эксперимента нажмите кнопку Stop на панели Instrument Control в окнах обоих инструментов.

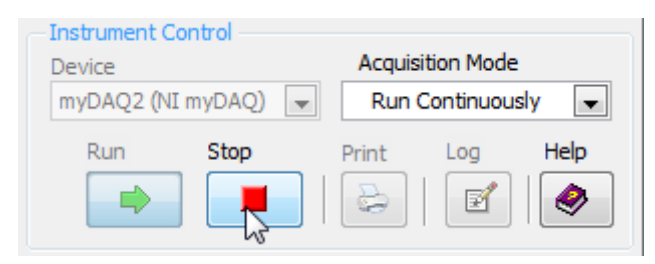

Подберите длительность импульса и скважность таким образом, чтобы середина полосы сигнала приходилась на частоту среза, а в полосе прозрачности фильтра было минимум четыре гармоники.

Исследуйте прохождение сигнала через фильтр. Нарисуйте схему как показано на рисунке 30.

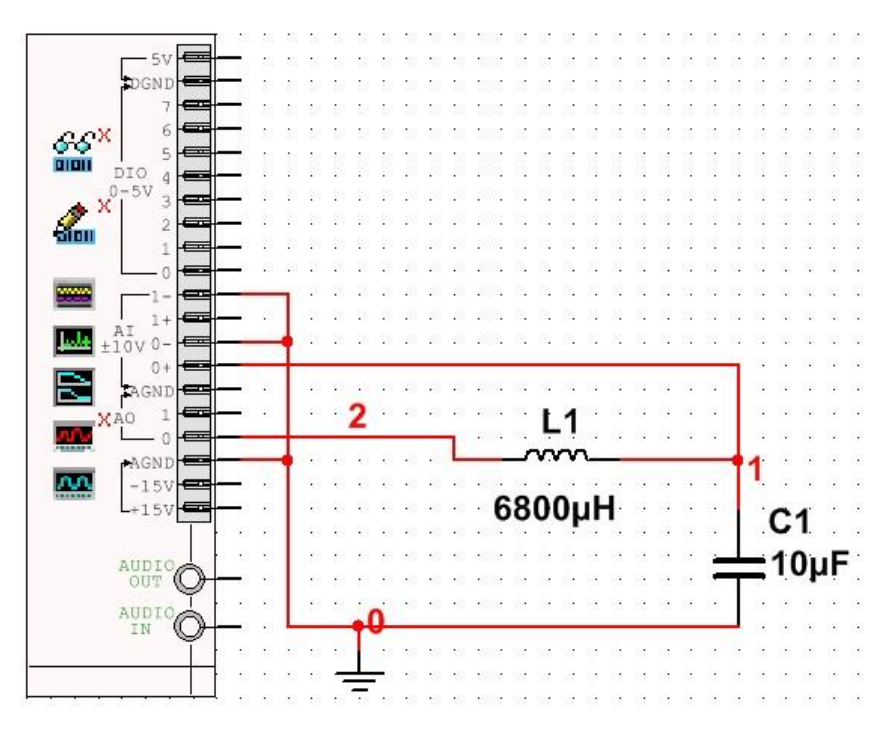

#### Рисунок 30

При помощи инструмента DSA (Dynamic Signal Analyzer) получите спектр выходного сигнала, проведя процедуру, аналогичную описанной выше. После этого получите спектр сигнала на выходе физической реализации схемы. Сравните полученные результаты со спектром сигнала на входе схемы.

Соедините каскадно полузвенья по схеме Т и П и проведите аналогичные исследования.

# <span id="page-31-0"></span>**РЕЗУЛЬТАТЫ ВЫПОЛНЕНИЯ ЭКСПЕРИМЕНТА 2 ЛАБОРАТОРНОЙ РАБОТЫ**

Отчет должен содержать название и цель работы; схемы проведения измерений с указанием типов измерительных приборов; графики измеренных резонансных кривых; результаты расчетов и обработки экспериментальных данных; выводы по результатам работы.

1. Представить АЧХ и ФЧХ фильтра, построенного по трем разным схемам. Сделать вывод о совпадении результатов моделирования и испытаний. Определить частоты среза и коэффициент прямоугольности АЧХ для всех случаев. Привести на одной плоскости АЧХ и ФЧХ трех фильтров. Сравнить результаты. Объяснить поведение фазочастотной и амплитдно-частотной характеристик в случае исследования физической реализации.

2. Представить результаты анализа спектра сигнала при прохождении через фильтр. Привести спектры сигнала до и после прохождения фильтра. Сделать вывод об отличии или совпадении результатов моделирования и испытаний. Сделать вывод о качестве фильтрации.

3. В качестве дополнительного задания получить осциллограммы сигнала до и после прохождения фильтра.

# <span id="page-32-0"></span>**ПРИЛОЖЕНИЕ 1 УСТРОЙСТВО MYDAQ**

NI myDAQ это недорогое портативное устройство сбора данных (DAQ) которое использует технологию виртуальных приборов NI LabVIEW, что позволяет студентам измерять и обрабатывать сигналы реального мира. В сочетании с LabVIEW, можно осуществлять сбор и анализ сигналов и управлять простыми процессами, как на локальных, так и на удаленных стендах.

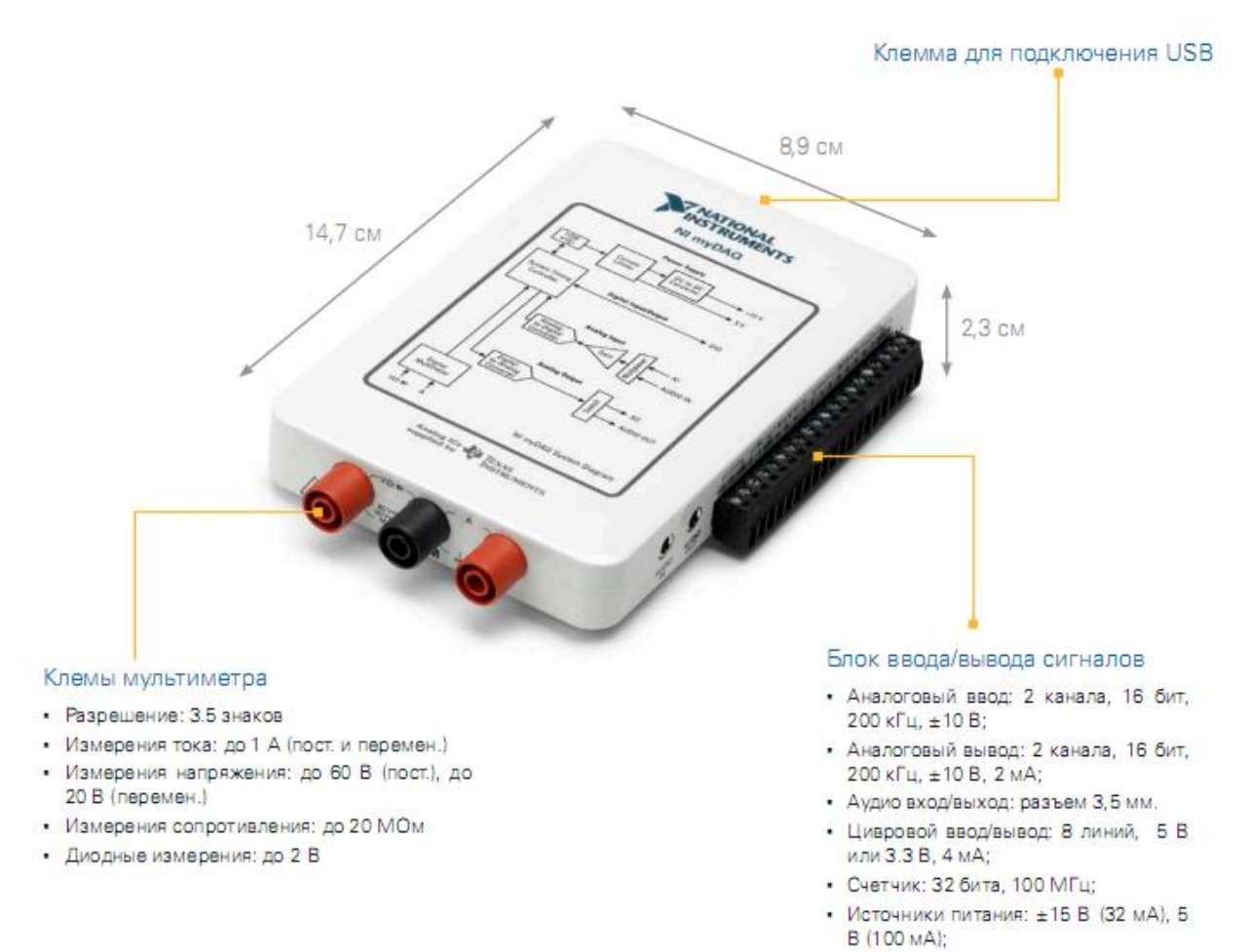

# Рисунок 31

### Внешний вид 20 контактного разъема показан на рисунке:

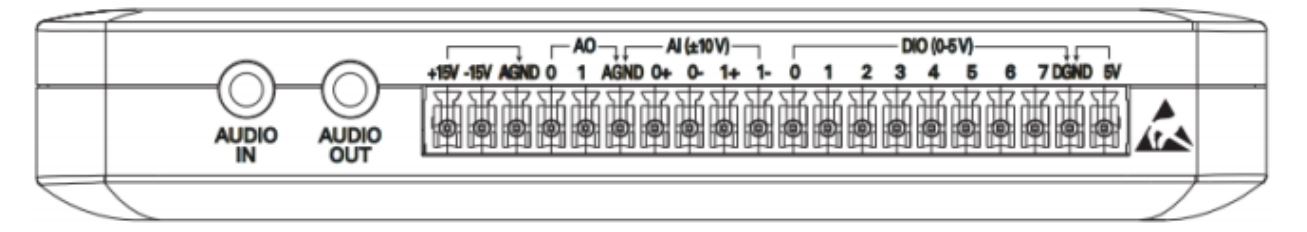

### Рисунок 25

NI myDAQ обеспечивает функции аналогового ввода (AI), аналогового вывода (АО), цифрового ввода и вывода (DIO), аудио входа и выхода , источники питания, и цифровой мультиметра (DMM) в компактном USB устройстве.

**Аналоговый ввод (AI).** В составе NI myDAQ имеется два аналоговых канала. Эти каналы могут быть настроены либо в качестве дифференциального входа общего назначения с высоким сопротивлением по напряжению и как аудио вход. Аналоговые входы мультиплексируемые, то есть один аналого-цифровой преобразователь (АЦП) используется для обработки обоих каналов. В режиме входа общего назначения, вы можете измерить сигнал в диапазоне = 10 В. В режиме аудио входа, два канала представляют собой левый и правый стерео линейный вход. Аналоговые входы могут измерять сигналы с частотой до 200 кГц/канал, поэтому они могут использоваться для получения осциллограмм. Аналоговые входы используются в следующих приборах NI ELVISmx: осциллографе, динамическом анализаторе сигналов, и анализаторе Боде.

**Аналоговый вывод (АО).** В NI myDAQ имеется два аналоговых выхода. Эти каналы могут быть сконфигурирован как каналы общего назначения с выходом по напряжению или как аудио выход. Оба канала имеют независимый цифро-аналоговый преобразователь (ЦАП), поэтому они могут обновляться одновременно. В режиме общего назначения можно генерировать сигнал с напряжением  $\pm$  10 В. В аудио режиме оба канала представляют собой левый и правый стерео выходы. Аналоговые выходы могут обновляться с частотой до 200 кГц/канал, что позволяет использовать их для генерации сигнала. Аналоговые выходы используются в следующих приборах N1 ELVISmx: функциональный генератор, генератор сигналов произвольной формы, а также анализатор Боде.

Использование NI myDAQ с программными лицевыми панелями (SFP). Панель приборов NI ELVISmx. Панель приборов NI ELVISmx обеспечивает доступ к приборам NI ELVISmx SFP. Панель запускается автоматически, кода вы устанавливаете устройство NI myDAQ. Для ручного запуска панели приборов, перейдите в меню переидите в меню Пуск> Все программы >National Instruments>NI ELVISmx for NI ELVIS & NI myDAQ> NI ELVISmx Launcher:

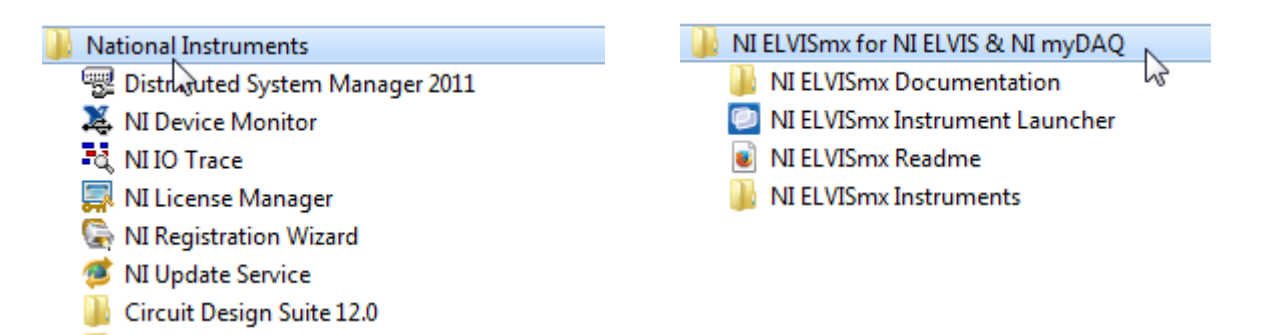

Вид окна программы запуска приборов будет таким, как показано на рисунке 25. Для запуска прибора, кликните на кнопку, соответствующую нужному инструменту. Выберите устройство NI myDAQ на элементе управления Device. Некоторые приборы выполняют аналогичные операции с использованием одних и тех же аппаратных ресурсов NI myDAQ и поэтому не могут работать одновременно. Если вы запустили два прибора с однотипными функциями, которая не могут работать в одно и то же время, NI ELVISmx обеспечение генерацию сообщения об ошибке и описание конфликта. Инструмент с ошибкой отключается, и не будет работать, пока конфликт не будет решен.

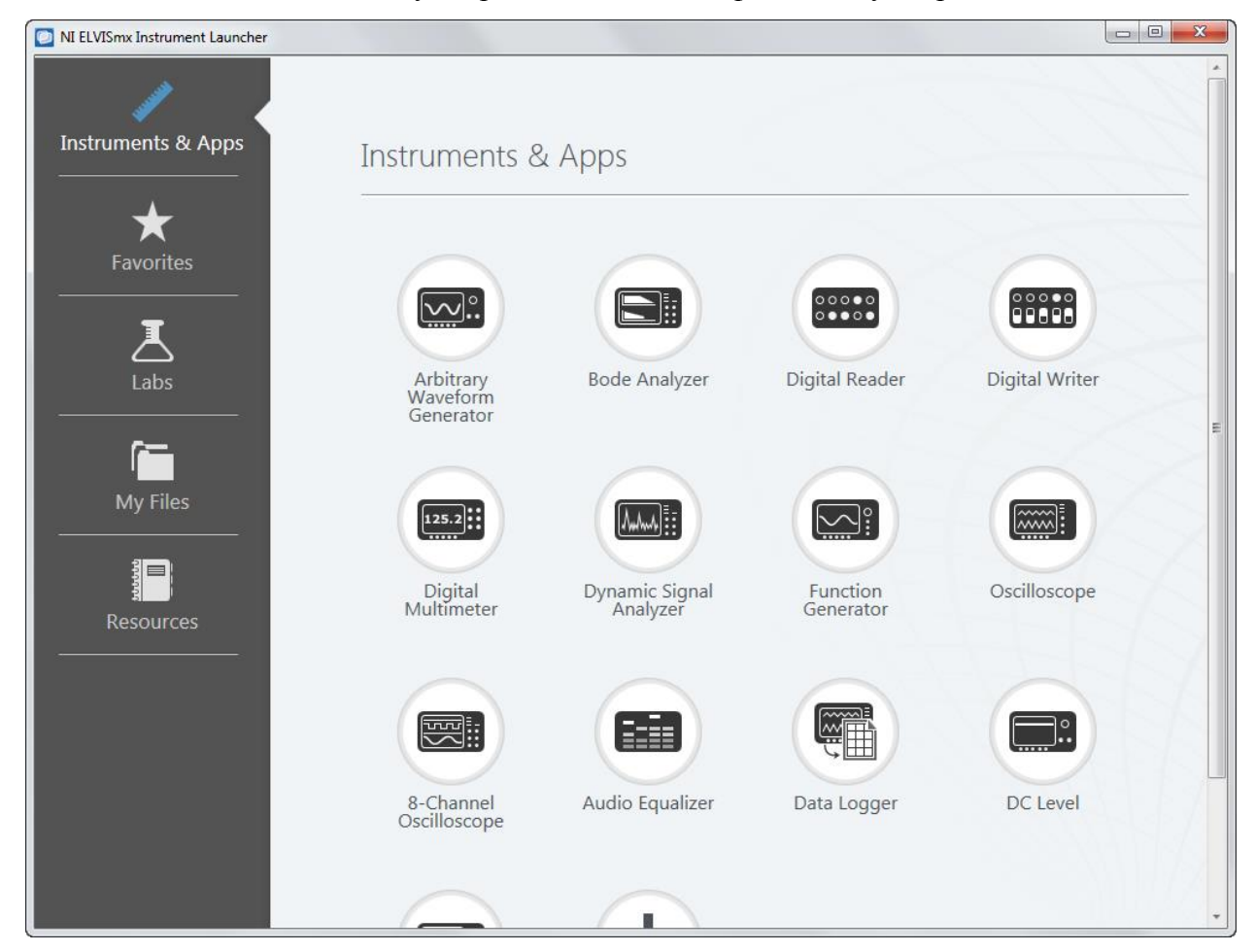

Рисунок 34

Для сравнительно старых драйверов myDAQ панель запуска инструментов может выглядеть так:

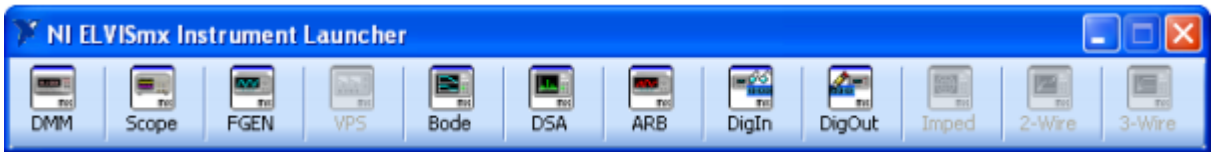

# Рисунок 35

В набор входит 8 встроенных приборов: Цифрой мультиметр; Осциллограф; Функциональный генератор; Анализатор АЧХ/ФЧХ; Анализатор динамических сигналов; Генератор произвольных сигналов; Цифровой анализатор; Цифровой генератор. Панель запускается автоматически, когда устанавливается устройство myDAQ

Запуск любого из приборов осуществляется щелчком по его иконке.

# <span id="page-35-0"></span>**Цифровой мультиметр (DMM)**

Цифровой мультиметр (DMM) ELVISmx - автономный прибор может выполнять следующие виды измерений:

- Напряжение (Постоянное и переменное)
- Ток (Постоянный и переменный)
- Сопротивление
- Проверка диодов
- Позвонка соединений

Для создания подключения и проведения измерений используются соединители типа Banana. Прибор имеет следующие диапазоны измерений:

- Постоянное напряжение: 60 В. 20 В. 2 В, и 200 мВ
- Переменное напряжение: 20 В. 2 В, и 200 мВ
- Постоянный ток: 1А, 200 мА, и 20 мА
- Переменный ток: 1 А, 200 мА, и 20 мА
- Сопротивление: 20 МОм, 2 МОм, 200 кОм, 20 кОм, 2 кОм, и 200 Ом
- Тест диодов: 2 В
- Разрешение (количество значащих цифр на дисплее): 3,5

Вид передней панели прибора на экране компьютера выглядит так, как показано на

рисунке

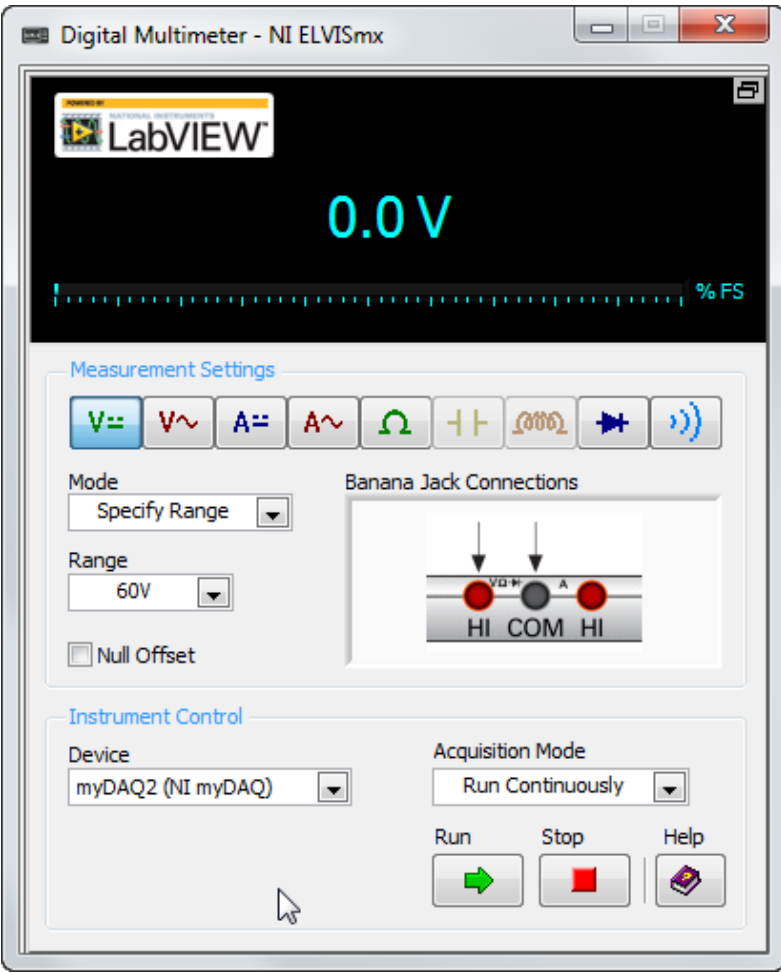

В эксперименте по исследованию простых RC цепочек будут использоваться следующие приборы:

### <span id="page-36-0"></span>**Осциллограф (Scope).**

Осциллограф (Scope) NI ELVISmx отображает данные о напряжении сигнала для анализа. Этот прибор обеспечивает функции стандартного настольного осциллографа имеющегося в любой учебной лаборатории.

Лицевая панель осциллографа NI ELVISmx имеет два канала и обеспечивает ручки регулировки позиции и масштабирования, а также с изменения временной развертки. Функция авто масштабирования позволяет регулировать масштаб отображения напряжения в режиме от пика до пика напряжения сигнала переменного тока для лучшего отображения данного сигнала.

Дисплей осциллографа имеет возможность использовать курсоры для точного измерения значений амплитуды отображаемой на экране. Этот прибор имеет следующие параметры измерения:

- Источники каналов: канал AI 0 и AI 1; правый и левый аудиоканал. Вы не можете использовать аудио входы и аналоговые входы одновременно.
- Связь: Аналоговые входы поддерживают только соединения по постоянному току, а аудио входы только по переменному.
- Шкала делителя напряжения: Аналоговые входы 5 В, 2 В, 1 В, 500 мВ, 200 мВ, 100 мВ, 50 мВ, 20 мВ, 10 мВ. Аудио канала - 1 В, 500 мВ, 200 мВ, 100 мВ, 50 мВ, 20 мВ, 10 мВ.
- Частота дискретизации: максимальная частота дискретизации доступная для аналоговых входов и аудио входов 200 кГц кода один или оба канала сконфигурированы.
- Временная развертка: Доступное значение для аналоговых и аудио входов составляет от 200 мс до 5 мкс.
- Режимы триггера: мгновенный и по фронту или спаду сигнала. Когда используется триггер по фронту или спаду, вы можете задать горизонтальную позицию в пределах от 0 до 100 %.

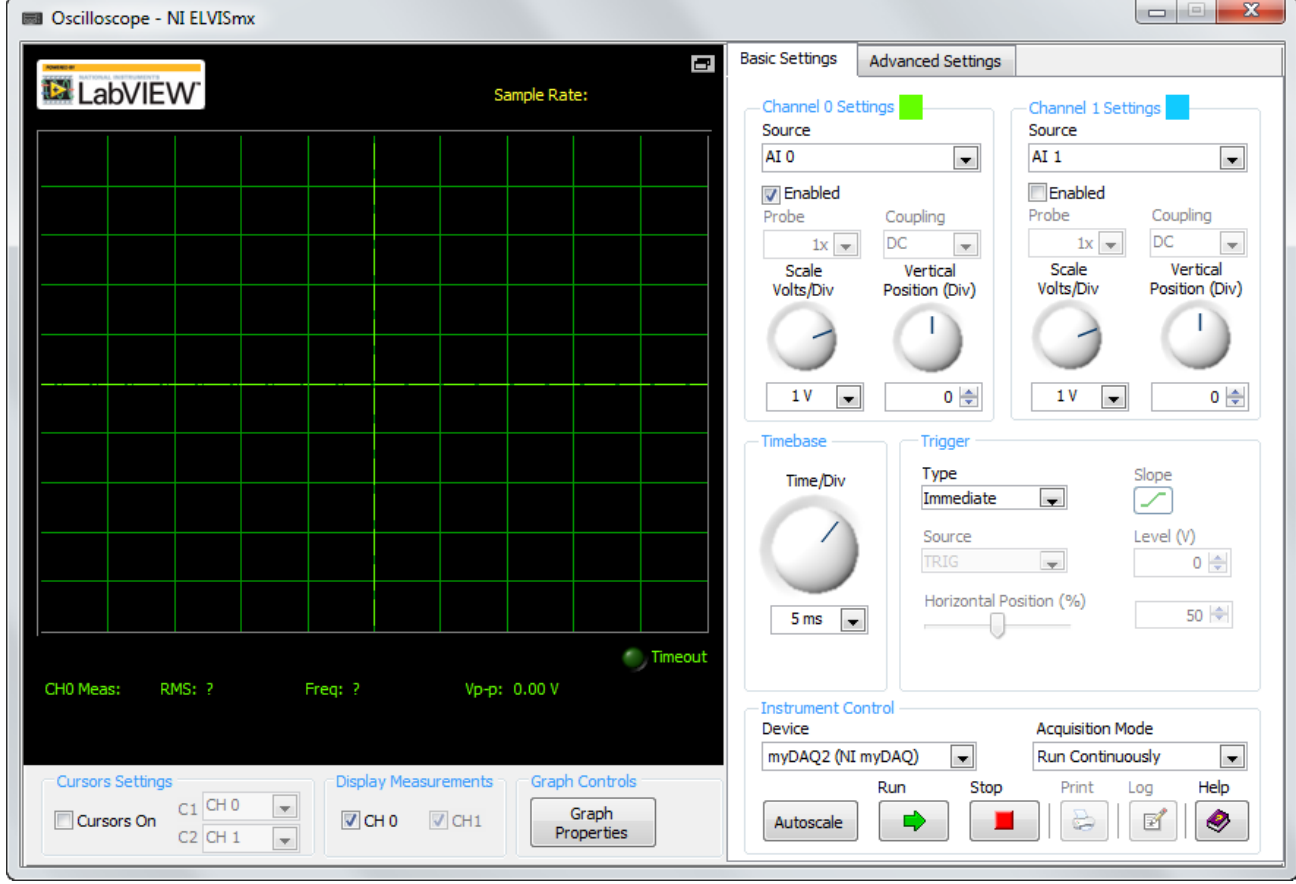

Рисунок 37

# <span id="page-38-0"></span>**Функциональный генератор (FGEIM).**

Функциональный генератор (FGEN) NI ELVISmx генерирует стандартные сигналы с настройками различных типов выходных сигналов (синус, квадрат, или треугольника), амплитуды сигнала, и частоты сигнала. Кроме того, прибор имеет настройки смещения амплитуды сигнала, возможности перестройки частоты, а также генерации амплитудной и частотной модуляции. FGEN использует АО 0 на винтовой клемме.

Этот прибор обеспечивает следующие параметры:

- Выходной канал: АО О
- Диапазон частот 0.2 Гц до 20 кГц

Внешний вид прибора показан на рисунке:

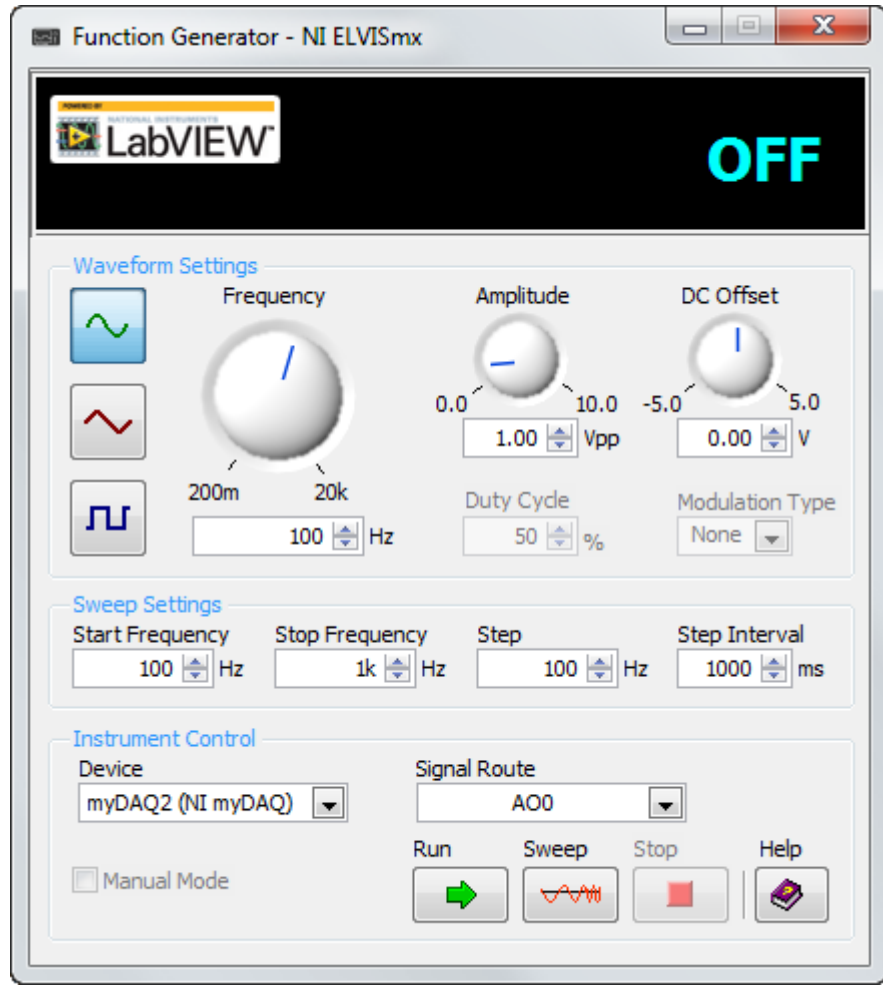

<span id="page-38-1"></span>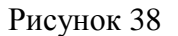

# **Анализатор Бодэ (измеритель АЧХ и ФЧХ).**

Анализатор Боде строит Боде диаграмму для анализа. Благодаря объединению функций частотной развертки, функции генератора и аналогового входа, в NI ELVTSmx доступен полнофункциональный Боде анализатор. Можно установить диапазон частот и выбирать между линейной и логарифмической шкалой отображения. Вы можете инвертировать измеренные значения входного сигнала в течение Боде анализа путем инвертирования полярности сигнала операционного усилителя. Это прибор обеспечивает следующие параметры измерения:

- Формирователь измерительного канала: AI О
- Считыватель измерительного канала: AI 1
- Формирующий источник сигнала: АО О
- Частотный диапазон: от 1 Гц до 20 кГц

Вид панели прибора показан на рисунке:

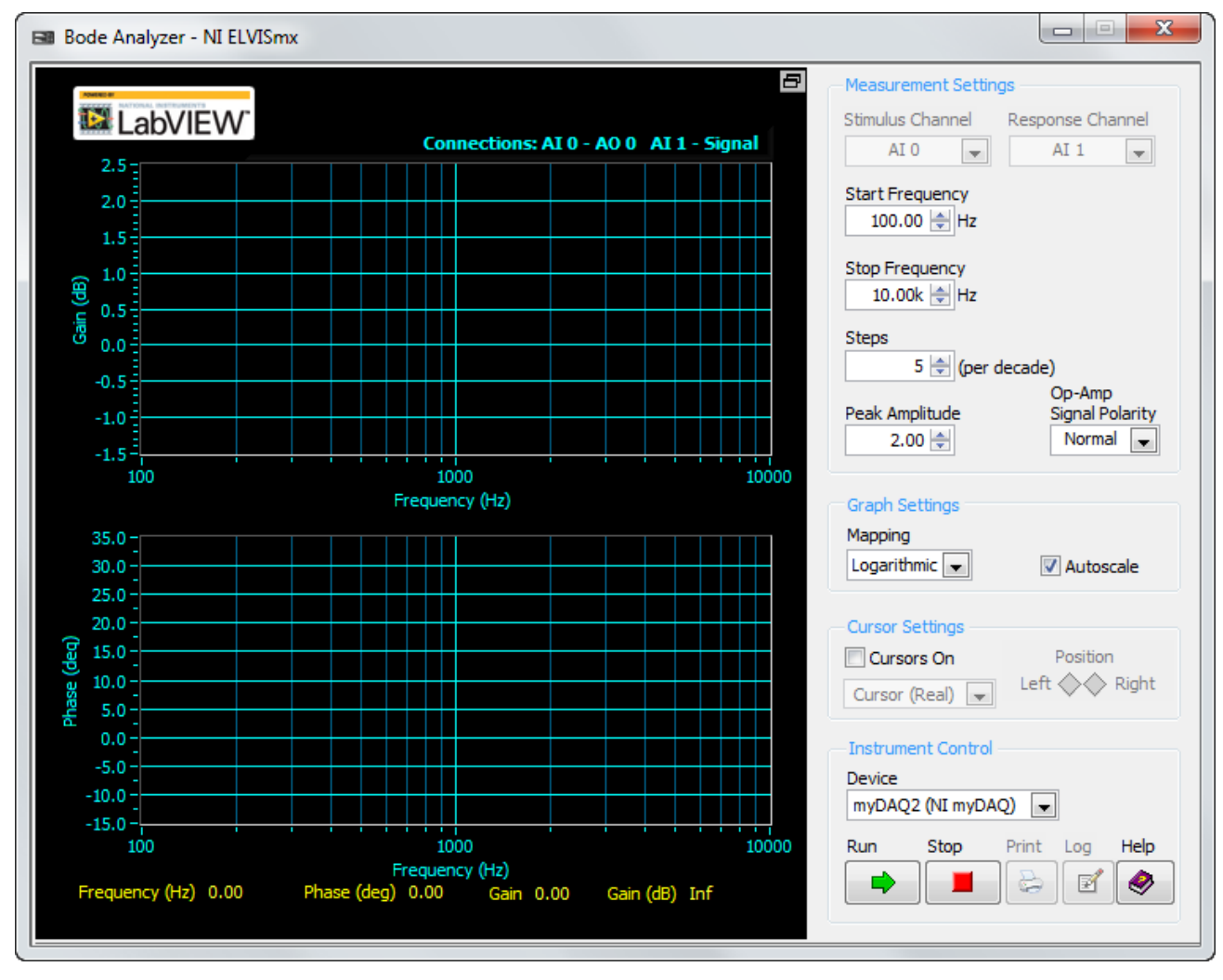

<span id="page-39-0"></span>Рисунок 39

### **Динамический анализатор сигнала (DSA).**

Динамический анализатор сигналов (DSA) NI ELVISmx выполняет частотное преобразование сигнала, используя сигнал с аналогового или аудио входа. Анализатор может производить измерения непрерывно или выполнять однократное сканирование можете также применять различную обработку окнами и производить фильтрацию сигнала.

- Этот прибор обеспечивает следующие параметры измерения:
- Источник сигнала: AI 0 и AI 1; левый и правый аудиовходы.
- Диапазон напряжений:
	- Для аналоговых каналов:  $\pm 10$  B,  $\pm 2$  B
	- Для аудио входов: ±2 В

## <span id="page-40-0"></span>**АППАРАТНАЯ ЧАСТЬ MYDAQ**

NI myDAQ обеспечивает функции аналогового ввода (АI), аналогового вывода (АО), цифрового ввода и вывода (DI0), аудио входа и выхода , источников питания, и цифрового мультиметра (DMM) в компактном USB устройстве.

### <span id="page-40-1"></span>**Аналоговый ввод (Al)**

В составе myDAQ имеется два аналоговых канала. Эти каналы могут быть настроены либо в качестве дифференциального входа общего назначения с высоким сопротивлением по напряжению и как аудио вход. Аналоговые входы мультиплексируемые, то есть один аналого-цифровой преобразователь (АЦП) используется для обработки обоих каналов. В режиме входа общего назначения, можно измерить сигнал в диапазоне = 10 В. В режиме аудио входа, два канала представляют собой левый и правый стерео линейный вход. Аналоговые входы могут измерять сигналы с частотой до 200 кГц канал, поэтому они могут использоваться для получения осциллограмм. Аналоговые входы используются в следующих приборах N1 ELVISmx: осциллографе, динамическом анализаторе сигналов, и анализаторе Боде.

#### <span id="page-40-2"></span>**Аналоговый вывод (АО)**

В NI myDAQ имеется два аналоговых выхода. Эти каналы могут быть сконфигурирован как каналы общего назначения с выходом по напряжению или как аудио выход. Оба канала имеют независимый цифро-аналоговый преобразователь (ЦАП), поэтому они могут обновляться одновременно. В режиме общего назначения можно генерировать сигнал с напряжением  $\pm$  10 В. В аудио режиме оба канала представляют собой левый и правый стерео выходы.

Аналоговые выходы могут обновляться с частотой до 200 кГц канал, что позволяет использовать их для генерации сигнала. Аналоговые выходы используются в следующих приборах N1 ELVISmx: функциональный генератор, генератор сигналов произвольной формы, а также анализатор Боде.

### <span id="page-41-0"></span>**Цифровой ввод/вывод (DI0)**

В NI myDAQ имеется восемь линий цифрового ввода вывода (DIO). Каждая линия это программируемый функциональный интерфейс (PFI), что означает, что он может быть сконфигурирован, как вход выход общего назначения с программным тактированием, или он может выступать в качестве специальной функции ввода или вывода для цифрового счетчика.

### <span id="page-41-1"></span>**Источники питания**

В NI myDAQ есть три источника питания доступные для использования. Источники +15 В и -15 В могут быть использованы для питания аналоговых компонентов, таких как операционные усилители и линейные регуляторы напряжения. Источник +5 В может быть использован для питания цифровых компонентов, таких как логические устройства.

Полная мощность доступная для источников питания, аналоговых выходов и цифровых выходов ограничена 500 мВт (тип.)/100 мВт (минимум). Для расчета обшей потребляемой мощности блоков питания, необходимо умножить выходное напряжение, на ток нагрузки для каждой цепи и сложить их вместе. Для цифровых цепей потребляемая мощность вычисляется умножением на 3,3 В тока нагрузки. Для аналоговых цепей потребляемая мощность вычисляется умножением на 15 В тока нагрузки. Использование аудио выхода вычитает 100 мВт из суммарной выходной мощности.

Например, если используется 50 мА источника 5 В, 2 мА источника +15 В, 1 мА источника -15 В, используется четыре цифровых линии для подключения cвeтодиодов с потреблением по 3 мА каждый, а также по 1 мА нагрузки на каждый канал аналогового вывода, суммарная выходная мощность составит:

5 В х 50 мА = 250 мВ  $+ 15 B x 2MA = 30MB$  $-15B \times 1 M = 15 M$ 3.3 В х 3 мА = 39.6 мВ 15 Вх 1 м $A = 30$ м $B$ 

42

Полная потребляемая мощность будет равна 250 мВ + 30 мВ + 15 мВ + 39.6 мВ + 30 мВ= 364.6 мВ

# <span id="page-43-0"></span>**ПРИЛОЖЕНИЕ 2 МАКЕТНАЯ ПЛАТА В ПРОГРАММЕ**

В практической схемотехнике используются различные средства тестирования и создания макетов: универсальные измерительные приборы, макетные платы, осциллографы и другие средства. Использование макетирования помогает преподавателям продемонстрировать, а студентам осознать важнейший этап создания прототипа в разработке схемотехнического решения. Multisim позволяет наглядно показать и сам процесс, и результат макетирования в трѐхмерном виде, при этом созданный макет будет похож на реальный.

# <span id="page-43-1"></span>**МАКЕТНАЯ ПЛАТА**

Макетная плата имеет свою историю развития. Начиналась она с деревянной доски, на которой любители собирали свои электронные схемы. Сейчас промышленность предлагает разработчикам как самые простые макетные платы, предназначенные только для размещения и коммутации элементов схемы за счет пайки элементов на плату, так и сложные устройства, где кроме самой макетной платы, на которой есть гнезда для подключения электронных компонентов, имеются еще источники питания, функциональные генераторы, переключатели, светодиодные индикатора и др.

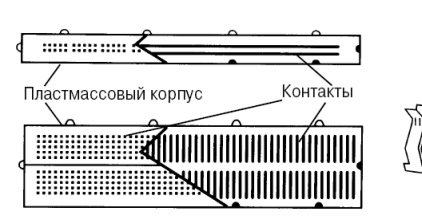

Плата с пружинными контактами Монтажная плата, пример

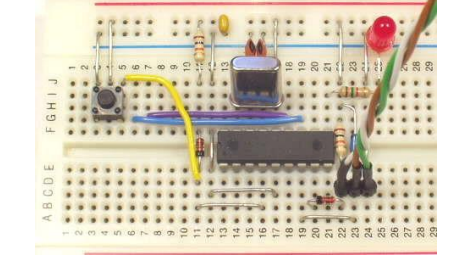

реализации схемы

#### Рисунок 40

Гнезда такой макетной платы оборудованы пружинными контактами и если вставить неизолированный провод в гнездо, пружина прижимает его и обеспечивает электрический контакт. Размер каждого гнезда соответствует максимальному размеру толщины соединительных проводов.

Контакть

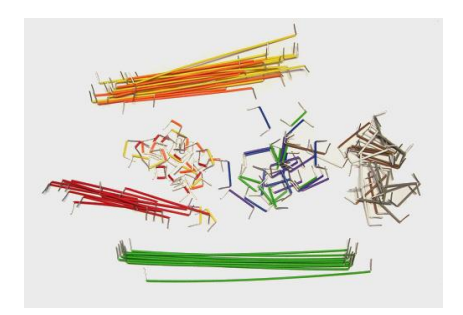

Соединительные проводники для платы

Соединения монтажных гнезд платы пружинными контактами

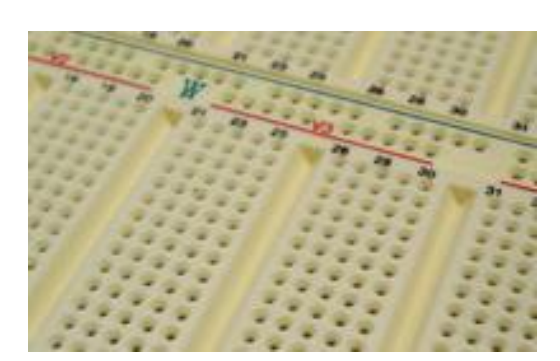

Расположение гнезд монтажной платы

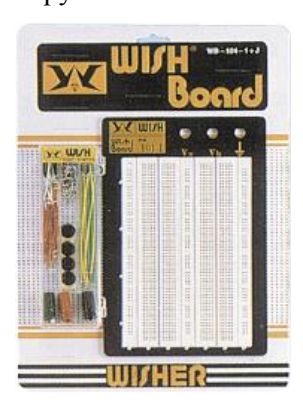

Монтажная плата, набор

Использование макетирования подготовленного схемотехнического устройства помогает преподавателям продемонстрировать важнейший этап создания прототипа при проектировании схем, а студентам – продемонстрировать процесс подготовки прототипа к исследованию и испытанию.

# <span id="page-44-0"></span>**МАКЕТНАЯ ПЛАТА В ПРОГРАММЕ MULTISIM**

В программе Multisim имеется возможность работать с виртуальной трехмерной монтажной платой, аналогичной показанным выше на рисунках. Multisim позволяет показать процесс и результат макетирования в трѐхмерном виде, при этом созданный макет похож на реальный.

Доступ к работе с макетной платой осуществляется через пункт меню Tools/Show Breadboard. На рисунке ниже показан исходный вид макетной.

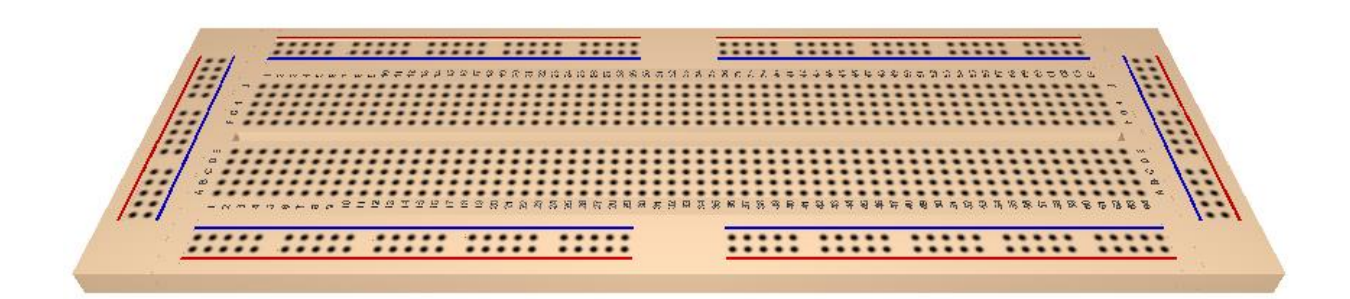

Макетная плата по умолчанию содержит: размеченную область с двумя рядами гнезд; левую (left strip), правую (right strip), нижнюю (bottom strip) и верхнюю (top strip) линейки гнезд для шин. Внешний вид макетной платы может быть изменен с использованием меню Option/Breadboard Settings и в диалоговом окне можно заказать и число планок (Number of Slats) и количество полей монтажа (Rows in Slat), а также дополнительных шин справа, слева, внизу и вверху по контуру монтажной платы. При желании возможно визуализация номеров контактных групп.

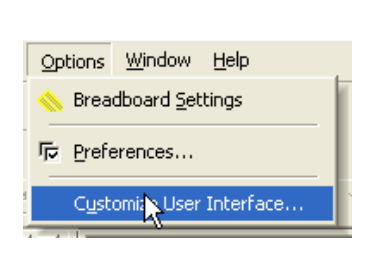

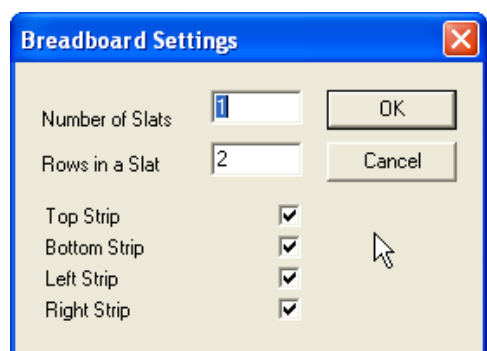

Рисунок 43

Режимы изображения макетной платы в трехмерном виде (Breadboard View) устанавливаются на закладке 3D Options (Варианты трехмерного изображения) в диалоговом окне Preferences.

Для смены режима трѐхмерного отображения необходимо выбирать в меню пункт Options/Preferences и щелкнуть ЛКМ по закладке 3D Options. Можно, выбрав пункт Background Color (Цвет фона), вызвать стандартное диалоговое окно Color (Цвет) и подобрать желаемый цвет фона.

Флажок Info Box (Окно для вывода информации). Если снять флажок, то информация о компонентах в процессе работы с платой будет отсутствовать. Установка флажка даст возможность управлять расположением справочной информации в окне.

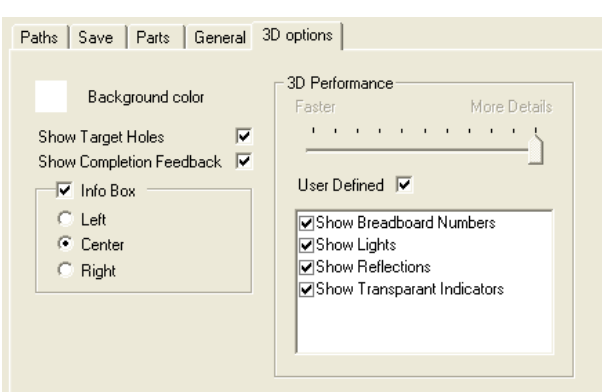

Флажок Info Box – возможность управления расположением информации:

Left – размещает справочные данные в верхнем левом углу.

Center – размещает справочные данные вверху в центре.

Right – размещает справочные данные в верхнем правом углу.

### Рисунок 44

В поле User Defined можно управлять сервисными возможностями визуализации если отображение гнезд макетной платы к которым должен быть подключен проводник не нужно, то можно снять отметку Show Target Holes (Показать гнезда назначения проводника); если не надо, чтобы цвет компонентов схемы и проводников изменялся после их размещения и соединения на макетной плате надо снять отметку Show Completion Feedback (Показать завершение действия).

В области 3D Performance (Предпочтения трехмерного отображения) с помощью бегунка можно отрегулировать требуемое качество графики (улучшение качеств More Details (Подробнее) приведет к снижению частоты обновления экрана).

Примечание: отключение флажка Show Breadboard Numbers (Показать разметку макетной платы) приведет к существенному ускорению обновления экрана.

Для размещения компонент на плате, после того, как сама схема уже введена, можно действовать следующим образом.

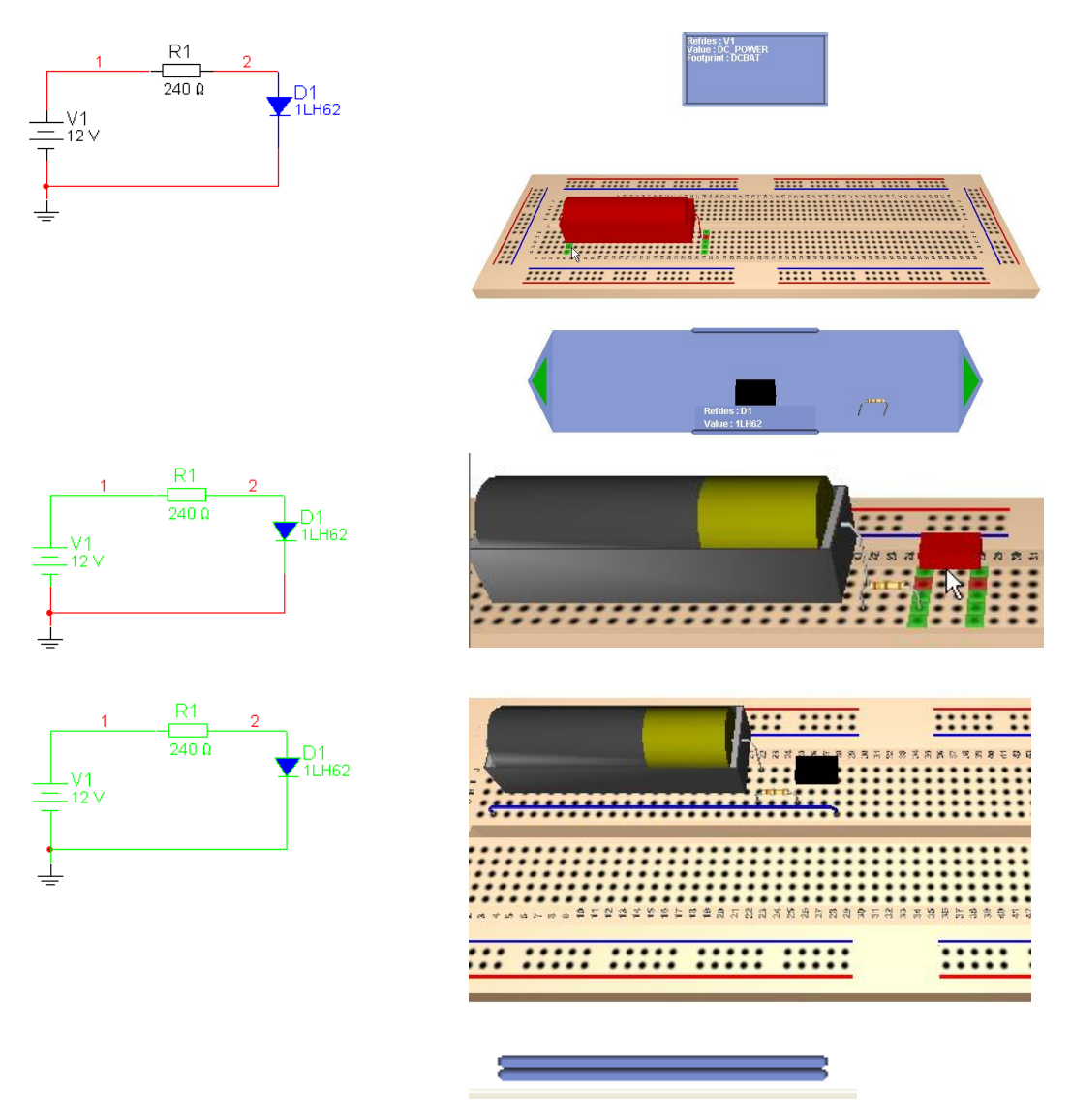

На линейке размещаемых компонентов (Place Component Bar) необходимо выбрать компонент и переместите его в желаемое место на макетной плате. Пока компонент передвигается над макетной платой, гнѐзда макетной платы изменяют цвет. Расположенные в одном ряду зеленые гнёзда соединены между собой, а гнезда красного цвета показывают, где будет размещен компонент после отпускания кнопки мыши.

Если переключится в окно схемы, то можно отметить, что цвет проводников и цвет установленных компонентов изменился и стал зеленым. После установки всех компонентов линейка компонентов (Place Component Bar) свернется, ну а цвет проводников и компонент станет зеленым (если нет ошибок).

При установке выводов компонентов, соединенных в принципиальной схеме, в замкнутые между собой гнезда макетной платы соединение выводов в электрическую цепь заканчивается сразу же в момент размещения компонента. Однако для большинства

схем, чтобы реализовать все связи между размещаемыми компонентами, необходимо использовать соединительные проводники - перемычки. Для размещения проводника (перемычки) необходимо щелкнуть в гнезде, соединѐнном с выводом, от которого необходимо провести связь, продвинуть курсор. Доступные "целевые" выводы отображаются зеленым цветом, а предполагаемый вывод соединения - красным. Для установки проводника в нужном гнезде необходимо щелкнуть ЛКМ по требуемому гнезду.

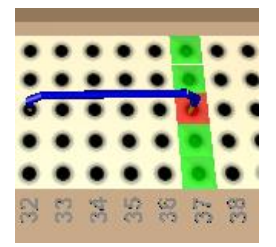

Рисунок 46

Иногда, для больших схем, может потребоваться сделать разводку проводниками разного цвета для лучшего понимания построения схемы. Для того, чтобы изменить цвет проводника необходимо его выбрать (до того как проводник будет установлен на плату) через пункт меню Edit/Breadboard Wire Color (Редактирование/Цвет проводников макетной платы) и диалоговое окно. Причем новый цвет будет использован только для новых проводников, для старых, уже введенных, цвет останется прежним.

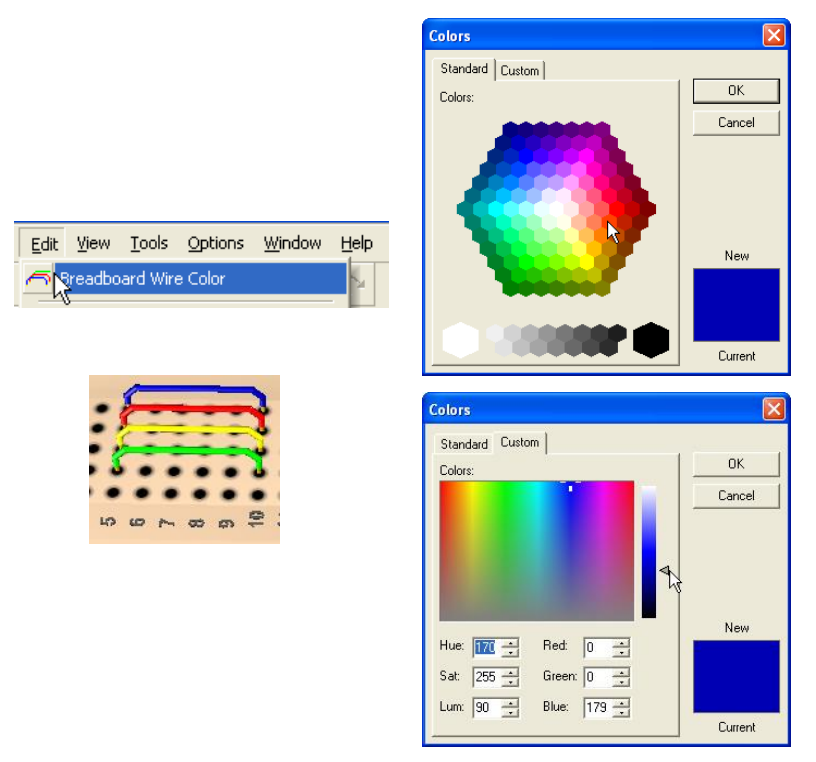

### Рисунок 47

Некоторые виртуальные компоненты по умолчанию отображаются в виде синих параллелепипедов или кубов. Промышленные компоненты, имеющие шаг между выводами, не совпадающий с шагом между гнездами макетной платы, тоже будут представляться в виде параллелепипедов или кубов, но уже с шагом, совпадающим с шагом между гнездами макетной платы. Источник питания переменного тока (виртуальный) изображается в виде параллелепипеда, а источник питания постоянного тока – в виде батарейки.

Для получения информации об установленном компоненте достаточно навести курсор на этот компонент – сразу же в информационном окне появится необходимая информация. Если необходима информация о выводе компонента, то курсор необходимо поместить на этот вывод и увидеть информацию в информационном окне сведения об обозначении вывода и имени цепи, к которой вывод подключен:

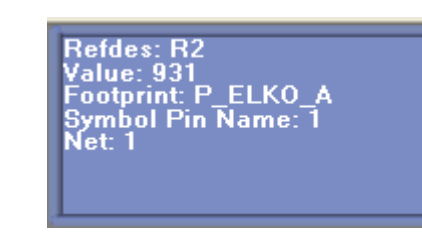

### Рисунок 48

Refdes: V1<br>Value: DC\_POWER<br>Footprint: DCBAT

Изображением макетной платы можно манипулировать, так для увеличения изображения макетной платы выбирается пункт меню View/Zoom in, а для уменьшения изображения макетной платы - пункт меню View/Zoom out.

Для изменения масштаба изображения платы можно использовать и колесико мышки, вращать плату возможно как с использованием контекстного меню, меню View/Rotate 180 Degrees или за счет нажатия SHIFT-R на клавиатуре.

При нажатых клавишах CTRL-SHIFT за счет движения курсора мыши можно перемещать плату вправо или влево, вверх или вниз.

При разводке схем, где присутствуют компоненты с двумя равнозначными выводами, таких, как резисторы, конденсаторы, индуктивности и другие обозначения выводов по умолчанию (1-начальный узел и 2 – конечный узел), могут автоматически меняться, если подключение на макетной плате выполнено не так, как на принципиальной схеме.

Для визуализации обозначения выводов необходимо в меню (пункт Options/Sheet Properties (Варианты/Свойства листа)) на закладке Circuit (Схема) диалогового окна Sheet Properties установить флажок Pin names (Обозначения выводов) в группе Show.

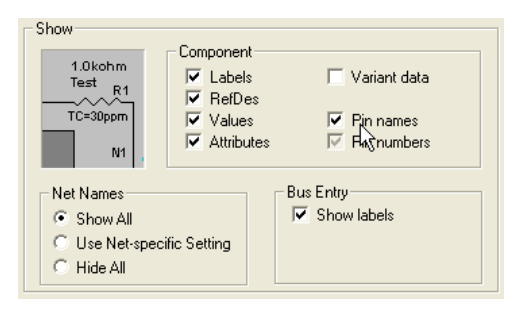

Рисунок 49

Для отображения списка соединений установленных компонентов и проводников можно выбрать пункт меню Tools/Show Breadboard Netlist (Инструменты/Показать список соединений макетной платы). Появится диалоговое окно Breadboard Netlist (список соединений макетной платы).

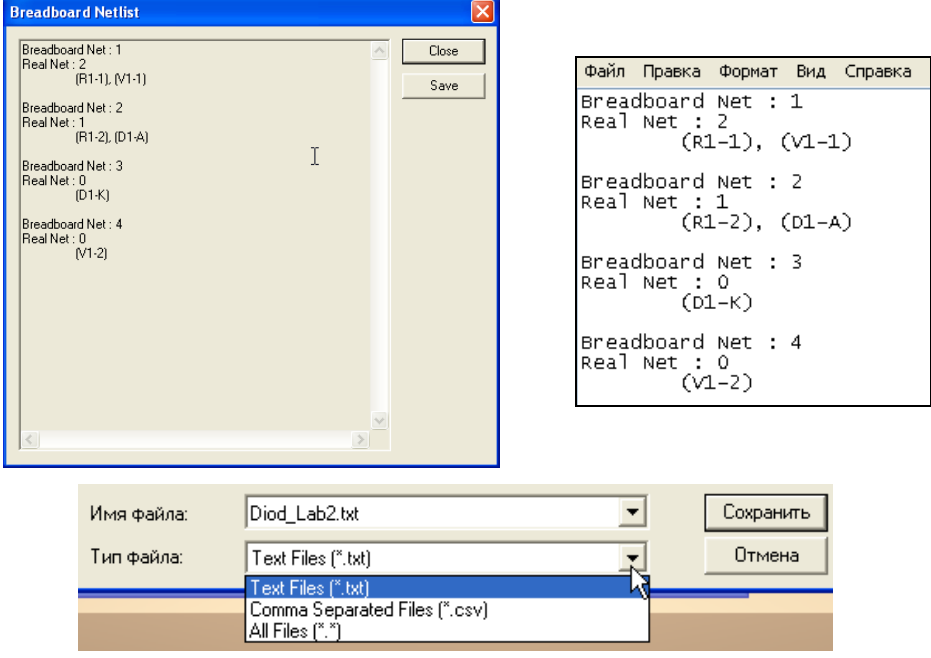

В этом окне можно увидеть и сохранить список соединений макетной платы в файле формата .txt или .csv, щелкнув по экранной кнопке

Примечание. Нумерация соединений на макетной плате может не совпадать с нумерацией связей принципиальной электрической схемы.

Для проверки правильности разводки схемы на макетной плат можно осуществить проверку правильности соединения через пункт меню Tools/DRC and Connectivity Check или экранную кнопку  $\sqrt{\mathcal{X}}$ . После проверки в окне Spreadsheet View (Просмотр таблицы), на закладке Results (Результаты) будет показан результат:

Рисунок 50

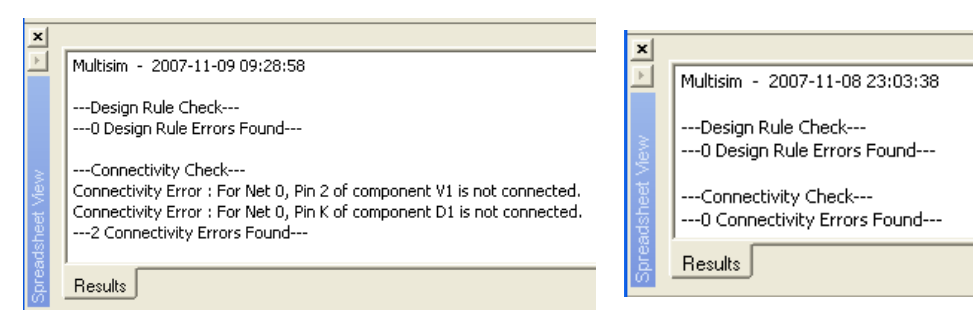

Рисунок 51

Возможны следующие сообщения:

- Connectivity Errors (Ошибки подключения) приводится список выводов компонентов макетной платы, которые не подключены ко всем требуемым, согласно принципиальной схеме, узлам (цепям);
- Design Rule Errors (Ошибки правил проектирования) здесь приводятся соединения, которые есть на макетной плате, хотя в принципиальной схеме их нет.

После сохранения файла схемы одновременно будет сохранены и принципиальная схема, и макетная плата.

# <span id="page-52-0"></span>**ЛИТЕРАТУРА. ОСНОВНАЯ.**

- 1. Атабеков Г.И. Основы теории цепей. Учебник для вузов. Специальная литература – СПб.: Лань, 2009.
- 2. Баскаков С.И. Лекции по теории цепей: Учебное пособие. Изд. 5-е М.: Книжный дом «ЛИБРОКОМ»,2009.
- 3. Бирюков В.Н., Попов В.П., Семенцов В.И. Сборник задач по теории цепей. Учебное пособие для студентов вузов спец. "Радиотех-ника". – М.: Высшая школа, 1985.
- 4. Зевеке Г.В., Ионкин П.А., Нетушил А.В., Страхов С.В. Основы теории цепей. Учебник для вузов. – М.: Энергоатомиздат, 1989.
- 5. Матханов П.Н. Основы синтеза линейных электрических це-пей. Учебное пособие для радиотехнических и электротехнических специальностей вузов. – М.: Высшая школа, 1987.
- 6. Попов В.П. Основы теории цепей. Учебник для вузов спец. "Радиотехника". – М.: Высшая школа, 2000.
- 7. Марченко А. Л. Основы электроники. Учебное пособие для вузов/А. Л. Марченко. — М.: ДМК Пресс. 2008. — 296 с. ил. Табл. 25. Ил. 252. Библиогр. 26 назв. ISBN 978-5-94074-432-0
- 8. Multisim, LabVIEW и Signal Express. Практика автоматизированного проектирования электронных устройств. – М.: Горячая линия – Телеком, 2009. – 366 с.: ил. (ISBN 978-5-9912-0022-6. УДК 621.37/.39.001.63 ББК 32.844-02 З-14).
- 9. LabVIEW в исследованиях и разработках. М: Горячая линия Телеком, 2005. – 352 с.ил. Загидуллин Р.Ш.1
- 10. Макаров Е. Инженерные расчѐты в MathCAD 15: Учебный курс. СПб.: Питер, 2011. — 400 с: ил.
- 11. Амелина М.А., Амелин С.А. Программа схемотехнического моделирования Micro-Cap. Версии 9, 10. - Смоленск, Смоленский филиал НИУ МЭИ, 2012. -617 с, ил.
- 12. Хоровиц П., Хилл У. Искусство схемотехники. В 2-х томах. Пер. с англ.-М.: Мир, 1983. - т. 1. 598 с: ил.
- 13. Хоровиц П., Хилл У. Искусство схемотехники. В 2-х томах. Пер. с англ.-М.: Мир, 1983. -т.2. 590 с: ил.
- 14. Гурский Д. А. Турбина Е. С. Вычисления a Mathcad 12. СПб.: Питер. 2006. — 544 с.: ил. ISBN 5-469-00639-6
- 15. Хернитер Марк К. Multisim 7: Современная система компьютерного моделирования и анализа схем электронных устройств. (Пер. с англ.) / Пер. с англ. Осипов А.И. - М.; Издательский дом ДМК-пресс, 2006. 488 с: ил.
- 16.В. С. Ошлаков, А. Я. Суранов. Организация аудиторной и самостоятельной Работы студентов по лабораторному курсу Радиоэлектроники на базе интерфейса NI myDAQ. ФГБОУ ВПО «Алтайский государственный университет», г. Барнаул ПОЛЗУНОВСКИЙ АЛЬМАНАХ №1 2014, Раздел 2 - Виртуальные и интеллектуальные системы в учебном процессе